**Π Ρ Ο Γ Ρ Α Μ Μ Α Μ Η Χ Α Ν Ο Γ Ρ Α Φ Η Σ Η Σ Π Ρ Ω Τ Ο Β Α Θ Μ Ι Α Σ Ε Κ Π Α Ι ∆ Ε Υ Σ Η Σ**

## Η Νομοθεσία της Πρωτοβάθμιας Εκπαίδευσης

**για Windows**

## Εγχειρίδιο Χρήσης

*"Η Νοµοθεσία της Πρωτοβάθµιας Εκπαίδευσης"* 

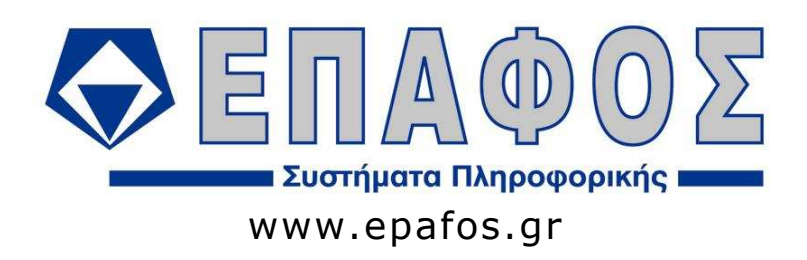

## (c) EΠΑΦΟΣ ΕΠΕ ΑΘΗΝΑ Ιανουάριος 2011 / 8η Έκδοση

Απαγορεύεται η αντιγραφή του παρόντος εγχειριδίου χωρίς την έγγραφη άδεια της εταιρείας ΕΠΑΦΟΣ.

## **ΠΕΡΙΕΧΟΜΕΝΑ**

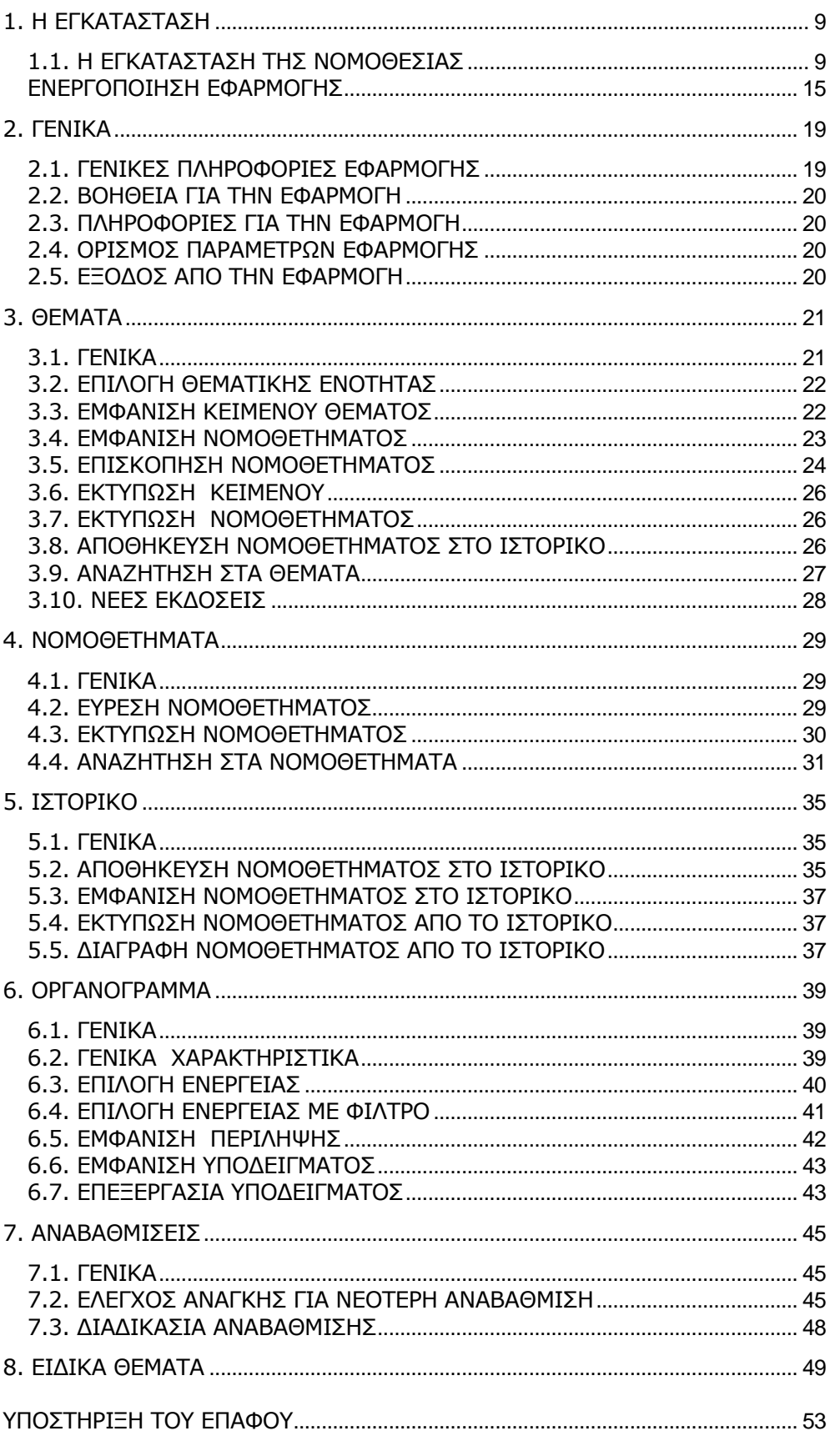

## **ΕΙΣΑΓΩΓΗ**

Ο µόνος τρόπος για να µπορεί κάποιος να παρακολουθεί την Ελληνική νοµοθεσία (και στην περίπτωσή µας την εκπαιδευτική), είναι η ηλεκτρονική µορφή. Για το λόγο αυτό, συγκροτήσαµε – εδώ και 15 χρόνια - µία επιστηµονική οµάδα, αποτελούµενη από ιδιαίτερα πεπειραµένα στελέχη της Πρωτοβάθµιας Εκπαίδευσης και έγκριτους νοµικούς, στην οποία αναθέσαµε την κωδικοποίηση της Εκπαιδευτικής Νοµοθεσίας. Ταυτόχρονα, µία άλλη οµάδα προγραµµατιστών, ανέλαβε την υποχρέωση να βρει τρόπο να φτάσουν όλα αυτά σε σας µε την πιο απλή µορφή.

Αποτέλεσµα αυτής της προσπάθειας ήταν να προκύψει το λογισµικό **"Η Νοµοθεσία της Πρωτοβάθµιας Εκπαίδευσης"**, το οποίο περιέχει σε ηλεκτρονική µορφή όλα τα θέµατα που αφορούν τόσο στη λειτουργία του σχολείου όσο και το δάσκαλο ως εκπαιδευτικό και ως δηµόσιο υπάλληλο, δοσµένα µε την κλασική µορφή των περιεχοµένων ενός βιβλίου (ενότητες – κεφάλαια – τίτλοι θέµατος) αλλά και µε εξελιγµένο µηχανισµό αναζήτησης.

Το έργο συµπληρώνεται διαρκώς, µε συνεχείς αναβαθµίσεις που λαµβάνετε µέσω του διαδικτύου αλλά και µε CD που σας αποστέλλονται όταν τούτο κρίνεται αναγκαίο από την διεύθυνση της **ΕΠΑΦΟΣ**, ώστε να περιλαµβάνει κάθε καινούριο νοµοθέτηµα ή εγκύκλιο. Παράλληλα εµπλουτίζεται σε περιεχόµενο, όπως επίσης βελτιώνεται σε θέµατα λειτουργικότητας, χαρακτηριστικών και ευκολιών που προσφέρει στους χρήστες. Στη κωδικοποίηση αυτή δεν βρίσκετε µόνο τους νόµους, τις Υπουργικές αποφάσεις, τις εγκυκλίους, τα έγγραφα που εκδίδονται ή εκδόθηκαν από το Υπουργείο Παιδείας, αλλά και τα αντίστοιχα νοµοθετήµατα που εκδίδονται από τα άλλα Υπουργεία και αφορούν ή άπτονται των ενδιαφερόντων και των ενεργειών των σχολείων.

**Η Νοµοθεσία της Πρωτοβάθµιας Εκπαίδευσης** φιλοδοξεί να γίνει ο πληρέστερος και εγκυρότερος οδηγός για κάθε εργαζόµενο στην Πρωτοβάθµια εκπαίδευση.

Το κείµενο που εµφανίζεται κάτω από τη καρτέλα επιλογής **"Θέµατα"** περιέχει όλα τα νοµοθετήµατα που έχουν άµεση σχέση µε τον τίτλο θέµατος που εσείς επιλέξατε. Αναζητήσεις νοµοθετηµάτων που ίσχυσαν ή εκδόθηκαν παλαιότερα, µπορούν να γίνουν µέσα από την καρτέλα επιλογής **"Νοµοθετήµατα",** εφόσον γνωρίζετε τον αριθµό ή την ηµεροµηνία έκδοσης τους. Εδώ αναζητούµε το νόµο, το προεδρικό διάταγµα, την υπουργική απόφαση ή την εγκύκλιο, κατά περίπτωση µέσω την αντίστοιχης υποκαρτέλας επιλογής. Αν αποτύχει η προσπάθεια σας αυτή, το πιθανότερο είναι ότι κάνατε αναζήτηση σε λάθος υποκαρτέλα. Πολλές φορές συγχέουµε µια υπουργική απόφαση µε µια εγκύκλιο ή το αντίστροφο. Γι' αυτό παρακαλούµε επαναλάβετε την αναζήτηση στην άλλη υποκαρτέλα.

Το εγχειρίδιο που έχετε στα χέρια σας έχει σκοπό να σας διευκολύνει στο χειρισµό και να σας βοηθήσει, ώστε να αξιοποιήσετε µε τον καλύτερο δυνατό τρόπο τα µοναδικά πλεονεκτήµατα του προγράµµατος. Σας συµβουλεύουµε να διαβάσετε το εγχειρίδιο προσεκτικά πριν ξεκινήσετε την κανονική χρήση του προγράµµατος. Ο χρήστης της εφαρµογής πρέπει να είναι εξοικειωµένος µε το περιβάλλον και τα βασικά σηµεία χειρισµού των Windows.

Κατά τη χρήση της εφαρµογής **"Νοµοθεσίας της Πρωτοβάθµιας Εκπαίδευσης",** καλό είναι να έχετε υπόψη σας τις γενικές αρχές µε τις οποίες συντάχθηκε.

- Τµήµατα κειµένου ή λέξεις που βρίσκονται σε αγκύλες της µορφής {(.....)} δεν πρέπει να λαµβάνονται υπόψη διότι µε νεότερες ρυθµίσεις ή δεν ισχύουν ή είναι άνευ αντικειµένου σήµερα.
- Όπου απαντάται η µορφή [Π.∆. . ./.. ] εννοείται το Π.∆. που έκανε αυτή τη διαφοροποίηση.
- Τα άρθρα των Π.∆. συχνά καταγράφονται όπως ισχύουν σήµερα µετά τις τροποποιήσεις ή προσθήκες που τους έγιναν µε νεότερα Π.∆. ή αποφάσεις κανονιστικού περιεχοµένου. Η παρουσία κουκκίδων (αποσιωπητικών), υποδηλώνει ότι το κείµενο που περιέχεται σε αυτό το εδάφιο δεν έχει σχέση µε το καταγραφόµενο θέµα ή δεν ισχύει σήµερα ή απλώς ότι το περιεχόµενο του πλατειάζει και δεν οχλεί την ενότητα του κειµένου η παράληψη του.
- Το περιεχόµενο των νόµων, Π.∆. κ.λπ. που υπάρχει στο καταχωρηµένο κείµενο των **"ΝΟΜΟΘΕΤΗΜΑΤΩΝ"**, παρά το ότι έχει καταβληθεί η µέγιστη δυνατή προσπάθεια, δεν είναι δυνατόν να ανανεώνεται συνεχώς για να παρουσιάζεται το τι ακριβώς απέµεινε από τις τροποποιήσεις σήµερα.
- Εσείς όµως είστε πάντοτε ενήµεροι για τις ισχύουσες διατάξεις ή τροποποιήσεις των νοµοθετηµάτων, αφού αυτές καταχωρούνται και εµφανίζονται στα **"ΘΕΜΑΤΑ"**. Για αυτό όµως πρέπει συχνά να ελέγχετε ότι στα χέρια σας «τρέχει» η τελευταία έκδοση (version) της εφαρµογής. Για το πώς, διαβάστε τώρα **το κεφάλαιο 7.**
- Όπου το κείµενο είναι γραµµένο µε *πλάγια γραφή (italics)*, υποδηλώνεται ότι είναι διευκρινιστικό ή συµπληρωµατικό της παραγράφου εντός της οποίας καταχωρείται.

Ο **ΕΠΑΦΟΣ** σας ευχαριστεί για την επιλογή της **Νοµοθεσίας της Πρωτοβάθµιας Εκπαίδευσης** και παραµένει στη διάθεσή σας για οποιαδήποτε διευκρίνιση ή απορία έχετε. Τέλος, µε ενδιαφέρον θα ακούσουµε τις παρατηρήσεις σας για τυχόν βελτιώσεις που χρειάζεται το πρόγραµµα, έτσι ώστε να τις συµπεριλάβουµε σε επόµενη έκδοσή του.

Στο σηµείο αυτό αισθανόµαστε την υποχρέωση να ευχαριστήσουµε θερµά όλους τους φίλους - χρήστες της **Νοµοθεσίας της Πρωτοβάθµιας Εκπαίδευσης**, οι οποίοι µε τις εύστοχες παρατηρήσεις και υποδείξεις τους είναι οι ουσιαστικοί "αρχιτέκτονες" του έργου.

#### **Ε Π ΑΦ Ο Σ**

Τµήµα Ανάπτυξης & Σχεδιασµού

# Κεφάλαιο 1

## **1. H ΕΓΚΑΤΑΣΤΑΣΗ**

Το λογισµικό απαιτεί για τη λειτουργία του έναν προσωπικό υπολογιστή µε λειτουργικό σύστηµα Windows '98 ή µεταγενέστερη έκδοση. O ελεύθερος χώρος του δίσκου για την εγκατάσταση (όπου δηµιουργούνται προσωρινά αρχεία) θα πρέπει να είναι περίπου 100 Mbytes.

## **1.1. Η ΕΓΚΑΤΑΣΤΑΣΗ ΤΗΣ ΝΟΜΟΘΕΣΙΑΣ**

#### **Έλεγχος προδιαγραφών του Η/Υ**

Πριν προχωρήσετε στην εγκατάσταση της εφαρµογής, θα πρέπει να ελέγξετε εάν ο υπολογιστής σας έχει τις απαραίτητες προδιαγραφές για να µπορέσει να εγκατασταθεί η εφαρµογή:

- λειτουργικό σύστηµα Windows '98 ή µεταγενέστερη έκδοση
- εγκατεστηµένο τον Internet Explorer 5.5.0 ή µεταγενέστερη έκδοση
- εγκατεστηµένο το Microsoft Office '97 ή µεταγενέστερη έκδοση

Σε περίπτωση που στον υπολογιστή σας υπάρχει εγκατεστηµένος ο Internet Explorer µε µικρότερη έκδοση από 5.5.0 τότε θα πρέπει να ακολουθήσετε τα παρακάτω βήµατα για την αναβάθµιση της εφαρµογής:

- Κλείστε όλες τις εφαρµογές που είναι ανοιχτές.
- Τοποθετήστε το CD στη µονάδα CD-ROM του υπολογιστή σας.
- Κάντε διπλό κλικ στο εικονίδιο "Ο Υπολογιστής µου" (My Computer).
- Κάντε διπλό κλικ στο εικονίδιο της µονάδας του CD-ROM (Συνήθως είναι το γράµµα D, θα εµφανιστεί η ετικέτα EPAFOS).
- Ανοίξτε µε διπλό κλικ τον κατάλογο Support.
- Ανοίξτε µε διπλό κλικ τον κατάλογο IE\_5.5\_GR.
- Εκτελέστε το **Ελ**ίεδε είναι κάνοντας διπλό κλικ επάνω του.
- Μετά το τέλος της αναβάθµισης προχωρήστε στην επανεκκίνηση του υπολογιστή σας.

Σε περίπτωση που στον υπολογιστή σας δεν είναι εγκατεστηµένο καθόλου το Mircosoft Office, θα πρέπει να ακολουθήσετε τα παρακάτω βήµατα για την εγκατάσταση βασικών στοιχείων για τη λειτουργία της εφαρµογής.

- Κλείστε όλες τις εφαρµογές που είναι ανοιχτές.
- Τοποθετήστε το CD στη µονάδα CD-ROM του υπολογιστή σας.
- Κάντε διπλό κλικ στο εικονίδιο "Ο Υπολογιστής µου" ( My Computer).
- Κάντε διπλό κλικ στο εικονίδιο της µονάδας του CD-ROM (Συνήθως είναι το γράµµα D, θα εµφανιστεί η ετικέτα EPAFOS).
- Ανοίξτε µε διπλό κλικ τον κατάλογο Support.
- Ανοίξτε µε διπλό κλικ τον κατάλογο JetSP3E.
- Εκτελέστε το <sup>εμ</sup> JetSP3E.exe κάνοντας διπλό κλικ επάνω του.
- Μετά το τέλος της εγκατάστασης προχωρήστε στην επανεκκίνηση του υπολογιστή σας.

#### **Η εγκατάσταση της εφαρµογής**

Το πρόγραµµα που βρίσκεται στο CD-ROM πρέπει να εγκατασταθεί στο σκληρό δίσκο του υπολογιστή. Τη διαδικασία αυτή διεκπεραιώνει το πρόγραµµα εγκατάστασης SETUP, το οποίο θα κάνει αυτόµατα τις απαραίτητες αντιγραφές.

- Τοποθετήστε το CD στη µονάδα CD-ROM του υπολογιστή σας.
- Κάντε διπλό κλικ στο εικονίδιο "Ο Υπολογιστής µου" (My Computer).
- Κάντε διπλό κλικ στο εικονίδιο της µονάδας του CD-ROM (Συνήθως είναι το γράµµα D).
- Εντοπίστε τη γραµµή ή το εικονίδιο µε το όνοµα setup ή **ε** Setup.exe και κάντε διπλό κλικ επάνω του.

Εναλλακτικός τρόπος για την εγκατάσταση είναι: από το κουµπί ΕΝΑΡΞΗ ενεργοποιήστε τη λειτουργία ΕΚΤΕΛΕΣΗ και πληκτρολογήστε στο διάλογο που εµφανίζεται:

D:\Setup και κάντε κλικ στο πλήκτρο *ENTER* ή στο κουµπί *ΟΚ* (Η µονάδα του CD-ROM στο δικό µας παράδειγµα έχει το γράµµα D)

Αν κατά τη διάρκεια της εγκατάστασης εµφανιστεί οθόνη όπως η παρακάτω, τότε κάντε κλικ στο κουµπί Ναι.

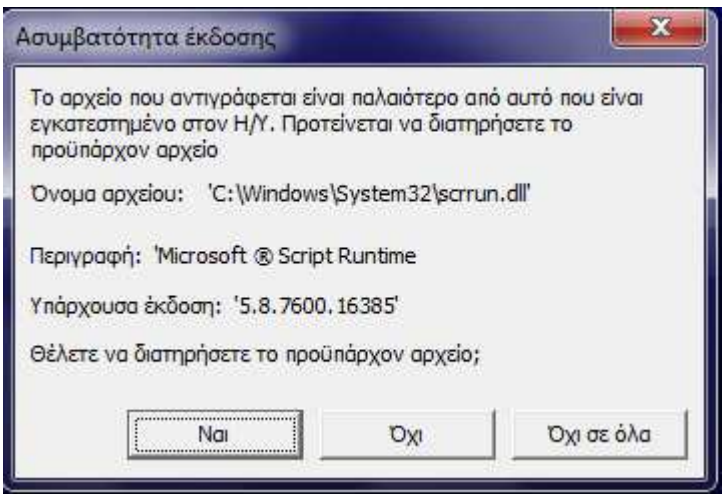

 Αντίστοιχο µήνυµα είναι πιθανό να εµφανιστεί περισσότερες από µια φορές.

Η εγκατάσταση της εφαρµογής ολοκληρώθηκε. Το πρόγραµµα βρίσκεται στο φάκελο *Laws* του σκληρού σας δίσκου C. Μέσα σ' αυτόν έχει µεταφερθεί οτιδήποτε χρειάζεται για τη λειτουργία της Νοµοθεσίας.

Το πρόγραµµα δεν απαιτεί καµία πρόσθετη χειροκίνητη ρύθµιση από το χρήστη. Συνεπώς είσαστε έτοιµοι να το τρέξετε από τον "Κατάλογο Επιλογών" (menu):

*Έναρξη* → *Προγράµµατα* → *Έπαφος* → *Νοµοθεσία της Πρωτοβάθµιας Εκπαίδευσης* 

(Κάτω από την οµάδα προγραµµάτων **ΕΠΑΦΟΣ** πιθανότατα υπάρχουν και άλλα προγράµµατα της εταιρείας µας).

#### **Πώς να δηµιουργήσετε εικονίδιο της Νοµοθεσίας**

Μπορείτε να δηµιουργήσετε το κατάλληλο εικονίδιο στην επιφάνεια εργασίας και να τρέχετε τη Νοµοθεσία κατευθείαν από το εικονίδιο αυτό.

Για να το πετύχετε πρέπει να κάνετε τα ακόλουθα:

- Ενώ είστε στην επιφάνεια εργασίας κάντε κλικ στο δεξί πλήκτρο του ποντικιού.
- Επιλέξτε *∆ΗΜΙΟΥΡΓΙΑ (NEW) -> ΣΥΝΤΟΜΕΥΣΗ (SHORTCUT).*
- Στη γραµµή εντολών δώστε *C:\ Laws\Laws.EXE*.
- Επιλέξτε *Επόµενο* και στο όνοµα που σας ζητείται γράψτε "Νοµοθεσία".
- Κάντε κλικ στο κουµπί *ΤΕΛΟΣ (FINISH*).

Το εικονίδιο τη Νοµοθεσίας βρίσκεται πλέον στην επιφάνεια εργασίας του υπολογιστή σας και κάνοντας κλικ σε αυτό µπορείτε να ξεκινάτε κάθε φορά το πρόγραµµα.

#### **Οι Τοπικές Ρυθµίσεις του υπολογιστή σας**

Για να καθορίσετε τις Τοπικές Ρυθµίσεις του υπολογιστή σας κάντε τα ακόλουθα:

Επιλέξτε *Έναρξη* → *Ρυθµίσεις* → *Πίνακας Ελέγχου* → *Τοπικές Ρυθµίσεις*  Στην καρτέλα *Τοπικές ρυθµίσεις* επιλέξτε *Προσαρµογή*

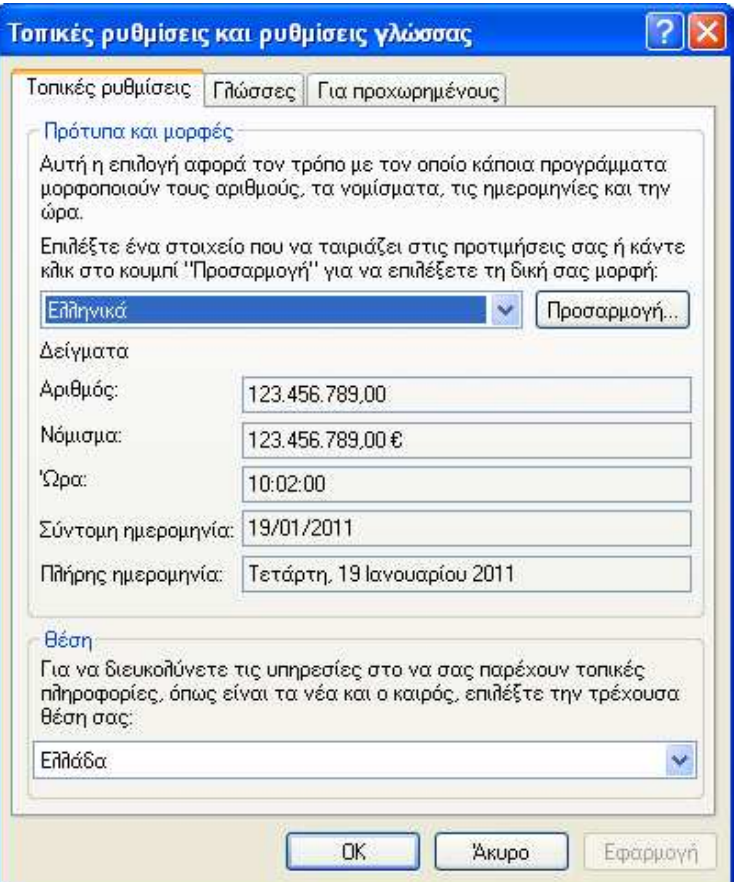

Ρυθµίστε τα πεδία της καρτέλας *Αριθµοί* όπως φαίνονται στην εικόνα

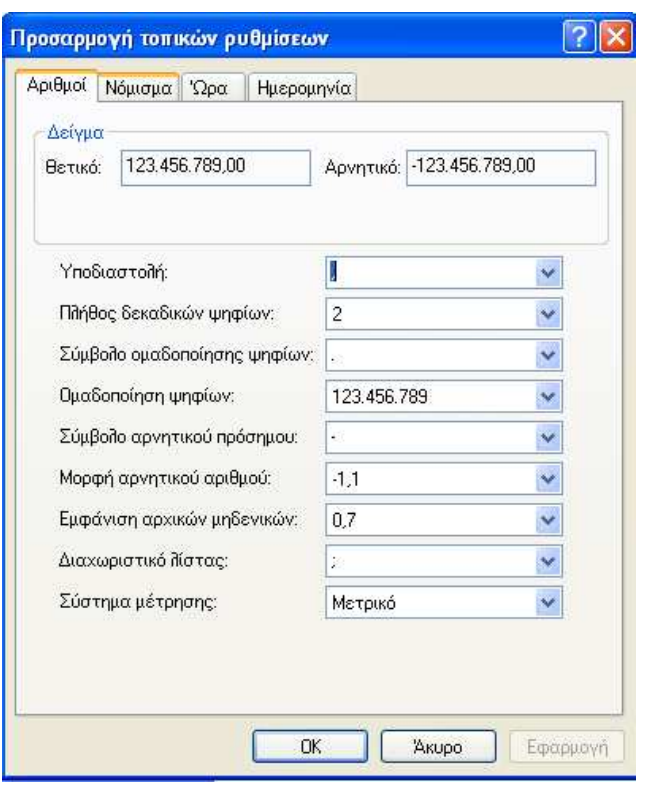

Ρυθµίστε τα πεδία της καρτέλας *Νόµισµα* όπως φαίνονται στην εικόνα

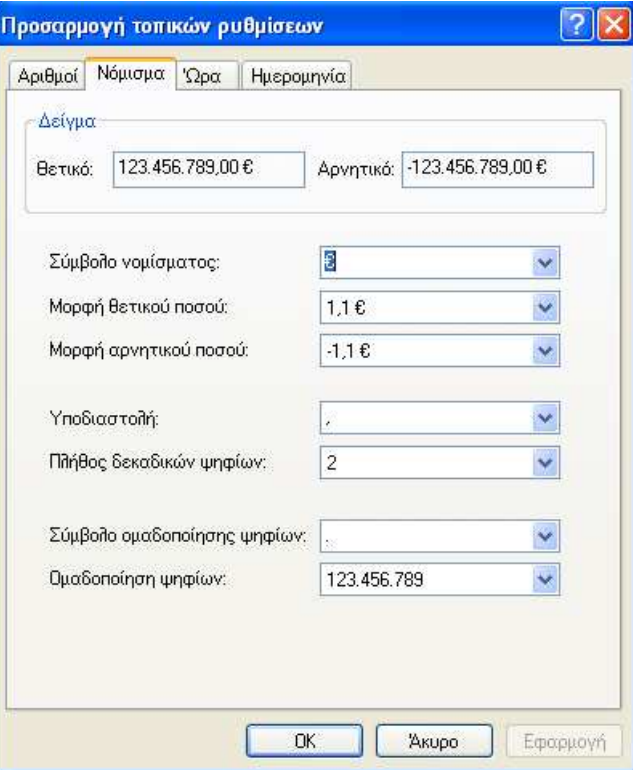

Ρυθµίστε τα πεδία της καρτέλας *Ώρα* όπως φαίνονται στην εικόνα

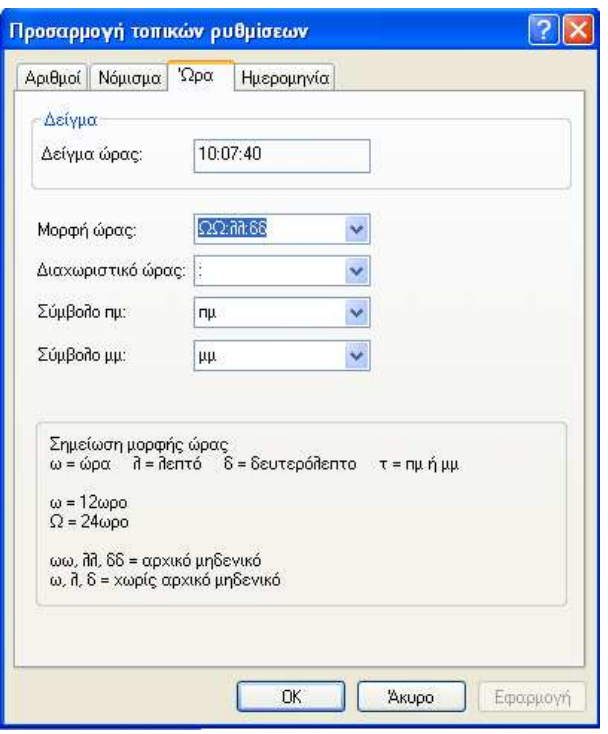

Ρυθµίστε τα πεδία της καρτέλας *Ηµεροµηνία* όπως φαίνονται στην εικόνα

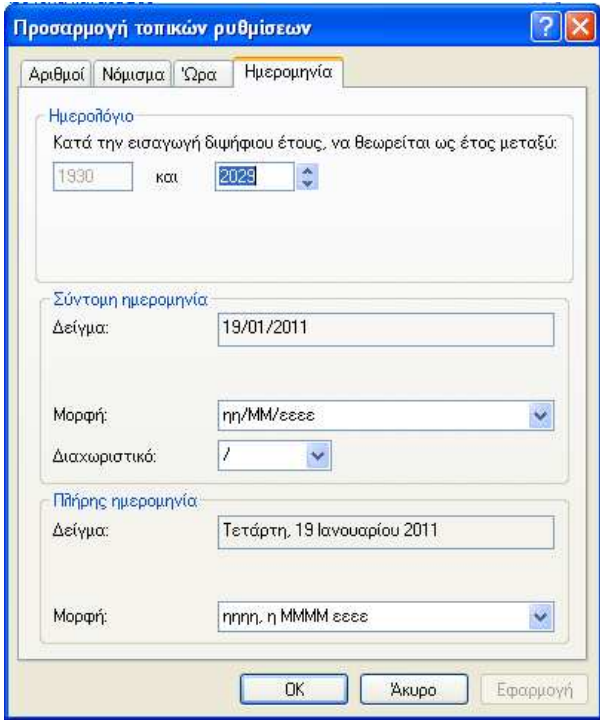

Τέλος επιλέξτε *Εφαρµογή* και *ΟΚ*

#### **ΕΝΕΡΓΟΠΟΙΗΣΗ ΕΦΑΡΜΟΓΗΣ**

**Μετά την εγκατάσταση της εφαρµογής, πρέπει να πραγµατοποιήσετε τη διαδικασία της ενεργοποίησης. Αυτό σηµαίνει ότι πρέπει να επικοινωνήσετε µε το αντίστοιχο τµήµα του ΕΠΑΦΟΥ και να κάνετε τα βήµατα που περιγράφουµε στη συνέχεια. Όσο η εφαρµογή παραµένει µη ενεργοποιηµένη δεν θα λειτουργεί πλήρως, χωρίς αυτό όµως να σηµαίνει ότι δε µπορείτε να την «τρέχετε», έτσι ώστε να εξοικειωθείτε µε το interface και το χειρισµό του προγράµµατος.** 

Πριν την έναρξη της εφαρµογής, εκτελείται αυτόµατα ο Έλεγχος των τοπικών ρυθµίσεων του υπολογιστή σας. Σε περίπτωση που παρουσιαστεί κάποιο πρόβληµα, θα εµφανιστεί η παρακάτω οθόνη και πρέπει να επικοινωνήσετε µε το Τµήµα Τεχνικής Υποστήριξης (**210-6990401**).

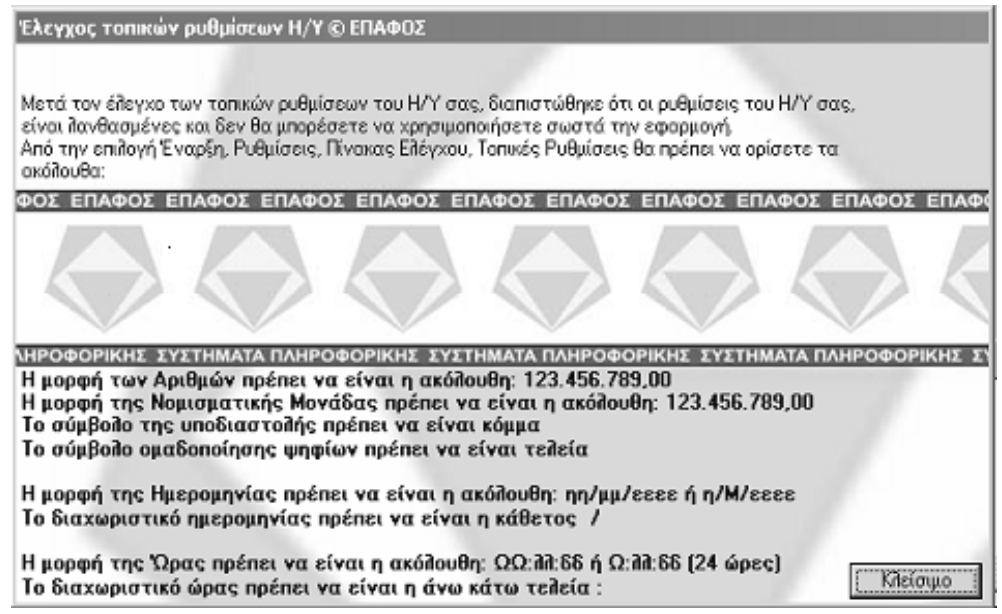

Αµέσως µετά την εγκατάσταση και µόλις ξεκινήσετε για πρώτη φορά την εφαρµογή, θα εµφανιστεί το ακόλουθο παράθυρο Ενεργοποίησης της εφαρµογής.

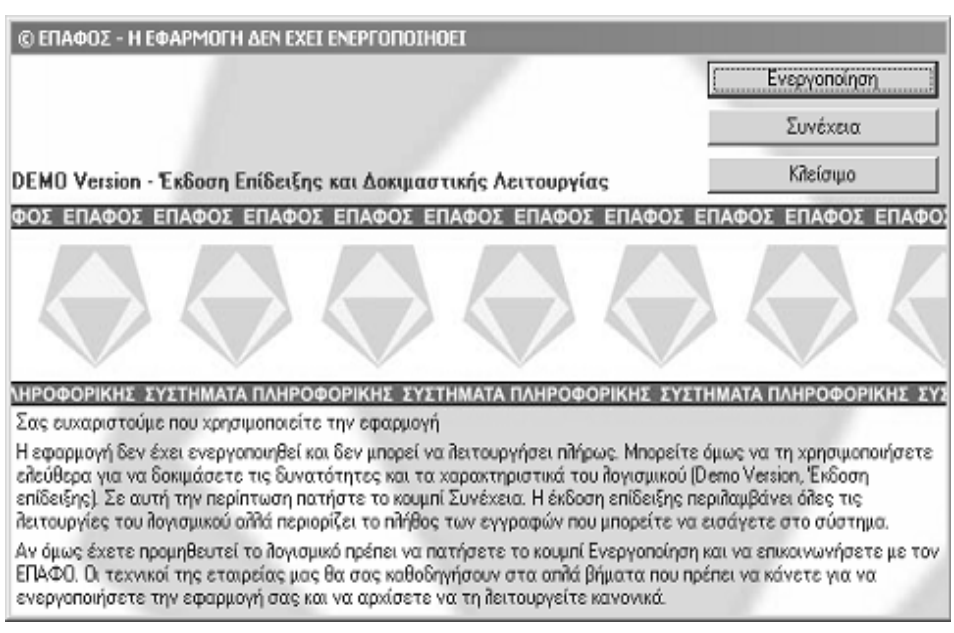

Η διαδικασία Ενεργοποίησης της εφαρµογής γίνεται µία φορά για κάθε υπολογιστή όπου έχετε εγκαταστήσει την εφαρµογή.

Επικοινωνήστε µε την εταιρεία µας και ζητήστε να σας συνδέσουν µε το Τµήµα Ενεργοποίησης Κωδικών. Κάντε κλικ στο κουµπί Ενεργοποίηση. Θα εµφανιστεί η ακόλουθη οθόνη:

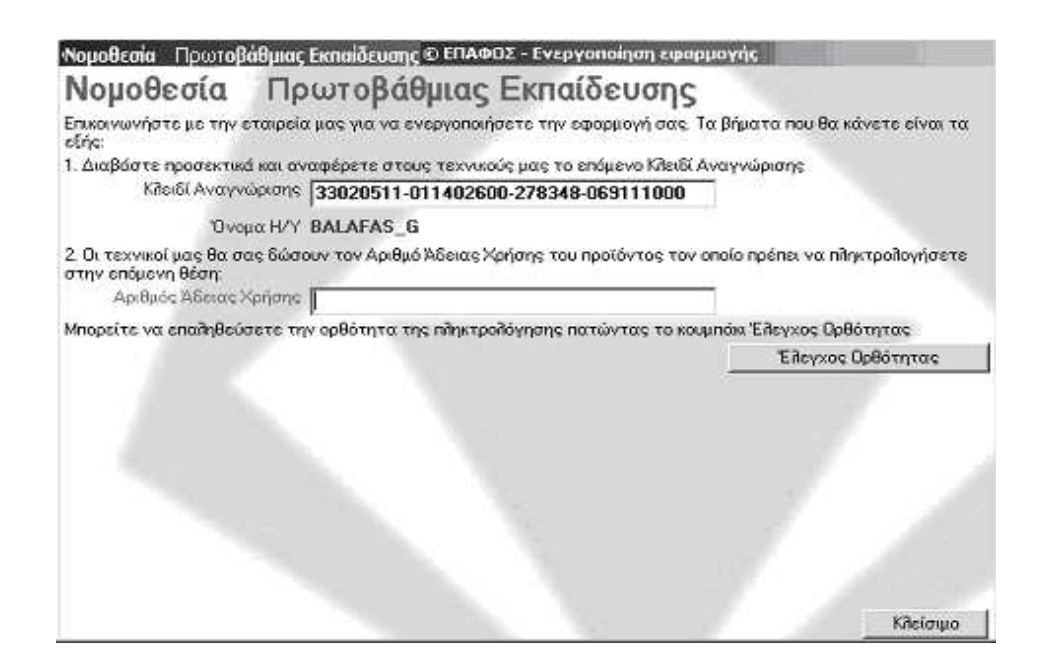

Οι τεχνικοί µας θα σας ζητήσουν να τους διαβάσετε τον αριθµό που έχει εµφανιστεί στο 1ο πεδίο, το Κλειδί Αναγνώρισης, καθώς επίσης και το όνοµα του υπολογιστή στον οποίο έχετε εγκαταστήσει την εφαρµογή. Αµέσως µετά οι τεχνικοί µας θα σας πούν τον Αριθµό Άδειας Χρήσης που πρέπει να πληκτρολογήσετε στο επόµενο πεδίο.

Για να βεβαιωθείτε ότι γράψατε σωστά τον Αριθµό Άδειας Χρήσης κάντε κλικ στο κουµπί *Έλεγχος Ορθότητας*. Αν ο αριθµός έχει πληκτρολογηθεί σωστά, τότε θα εµφανιστεί η επόµενη οθόνη που αποτελεί το τελευταίο βήµα για την ενεργοποίηση:

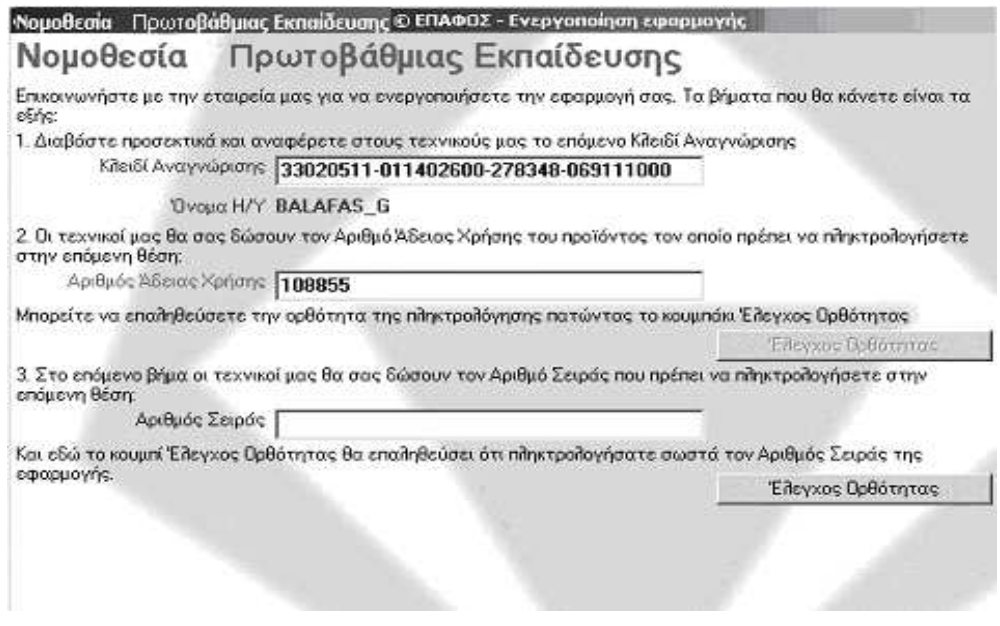

Γράψτε τον Αριθµό Σειράς που θα σας πει ο τεχνικός και κάντε ξανά κλικ στο κουµπί *Έλεγχος Ορθότητας* για να βεβαιωθείτε ότι όλα έγιναν σωστά.

Το σύστηµα θα εµφανίσει τον αριθµό ενεργοποίησης και αν είναι ίδιος µε αυτόν που έχουν οι τεχνικοί της εταιρείας σηµαίνει ότι όλη η διαδικασία έγινε µε τον σωστό τρόπο. Κάντε κλικ στο κουµπί *Ενεργοποίηση* για να την ολοκληρώσετε και να κλείσετε το παράθυρο διαλόγου.

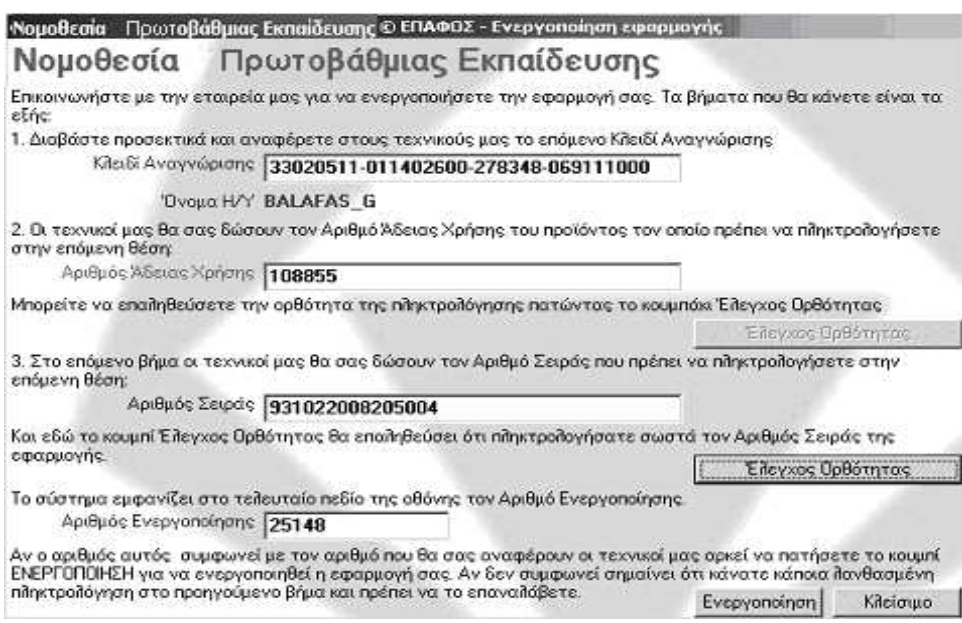

Η ανωτέρω διαδικασία ενεργοποιεί την εφαρµογή µόνο για τον συγκεκριµένο υπολογιστή. Θα χρειαστεί να την επαναλάβετε αν αλλάξετε υπολογιστή, αν διαµορφώσετε το δίσκο του (format) και φυσικά, αν θέλετε να εγκαταστήσετε το πρόγραµµα και σε άλλο υπολογιστή.

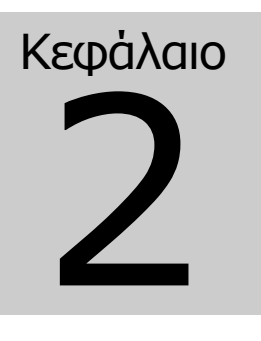

## **2. ΓΕΝΙΚΑ**

Η Εφαρµογή **"Η Νοµοθεσία της Πρωτοβάθµιας Εκπαίδευσης",** περιέχει σε ηλεκτρονική µορφή όλα τα θέµατα που αφορούν στη λειτουργία του σχολείου αλλά και τον εκπαιδευτικό, δίνοντάς σας ταυτόχρονα τη δυνατότητα για άµεση πρόσβαση σε όλα τα σχετικά Νοµοθετήµατα (Νόµους, Προεδρικά ∆ιατάγµατα, Υπουργικές Aποφάσεις, Εγκυκλίους κ.τ.λ.).

Ανοίγοντας την εφαρµογή **"Η Νοµοθεσία της Πρωτοβάθµιας Εκπαίδευσης"** ο χρήστης βλέπει την οθόνη:

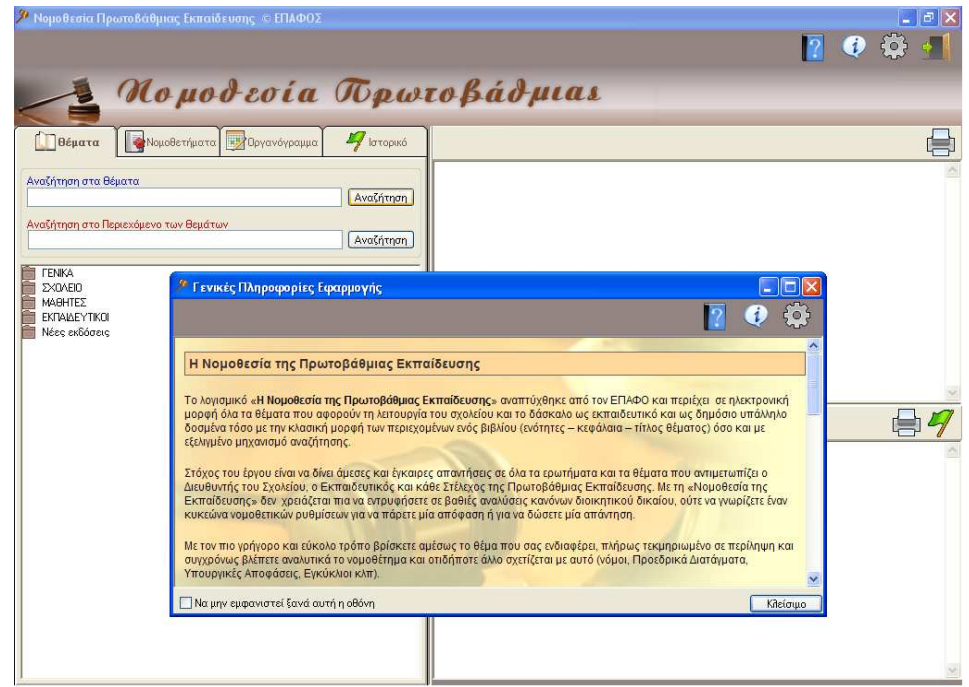

## **2.1. ΓΕΝΙΚΕΣ ΠΛΗΡΟΦΟΡΙΕΣ ΕΦΑΡΜΟΓΗΣ**

Η οθόνη **"ΓΕΝΙΚΕΣ ΠΛΗΡΟΦΟΡΙΕΣ ΕΦΑΡΜΟΓΗΣ"**, η οποία εµφανίζεται µπροστά από τη βασική οθόνη του προγράµµατος, δίνει στον χρήστη κάποιες Γενικές Πληροφορίες σχετικά µε την Εφαρµογή. Τσεκάροντας την επιλογή: **"Να µην εµφανιστεί ξανά αυτή η οθόνη"**, δεν θα ξαναεµφανιστεί κατά την επανεκκίνηση του προγράµµατος. Αναίρεση της επιλογής αυτής µπορεί να πραγµατοποιηθεί µέσω της οθόνης **"ΟΡΙΣΜΟΣ ΠΑΡΑΜΕΤΡΩΝ ΕΦΑΡΜΟΓΗΣ"**, που εµφανίζεται µε επιλογή του κουµπιού στο πάνω δεξί µέρος της οθόνης.

## **2.2. ΒΟΗΘΕΙΑ ΓΙΑ ΤΗΝ ΕΦΑΡΜΟΓΗ**

Κείµενο Βοήθειας για την εφαρµογή ανοίγει µε επιλογή του κουµπιού στο πάνω δεξί µέρος της οθόνης.

## **2.3. ΠΛΗΡΟΦΟΡΙΕΣ ΓΙΑ ΤΗΝ ΕΦΑΡΜΟΓΗ**

Γενικές Πληροφορίες για την εφαρµογή µπορούν να ληφθούν µε την επιλογή του κουµπιού στο πάνω δεξί µέρος της οθόνης.

## **2.4. ΟΡΙΣΜΟΣ ΠΑΡΑΜΕΤΡΩΝ ΕΦΑΡΜΟΓΗΣ**

Ορισµός Παραµέτρων της εφαρµογής µπορεί να γίνει µε επιλογή του κουμπιού <sup>και</sup> στο πάνω δεξί μέρος της οθόνης. Τσεκάροντας ή όχι με το ποντίκι την επιλογή **"Απόκρυψη Οθόνης µε Γενικές Πληροφορίες Εφαρµογής κατά την Εκκίνηση του Προγράµµατος",** δεν εµφανίζεται ή εµφανίζεται αντίστοιχα κάθε φορά που ξεκινά το πρόγραµµα µία οθόνη µε Γενικές Πληροφορίες που αφορούν στην εφαρµογή.

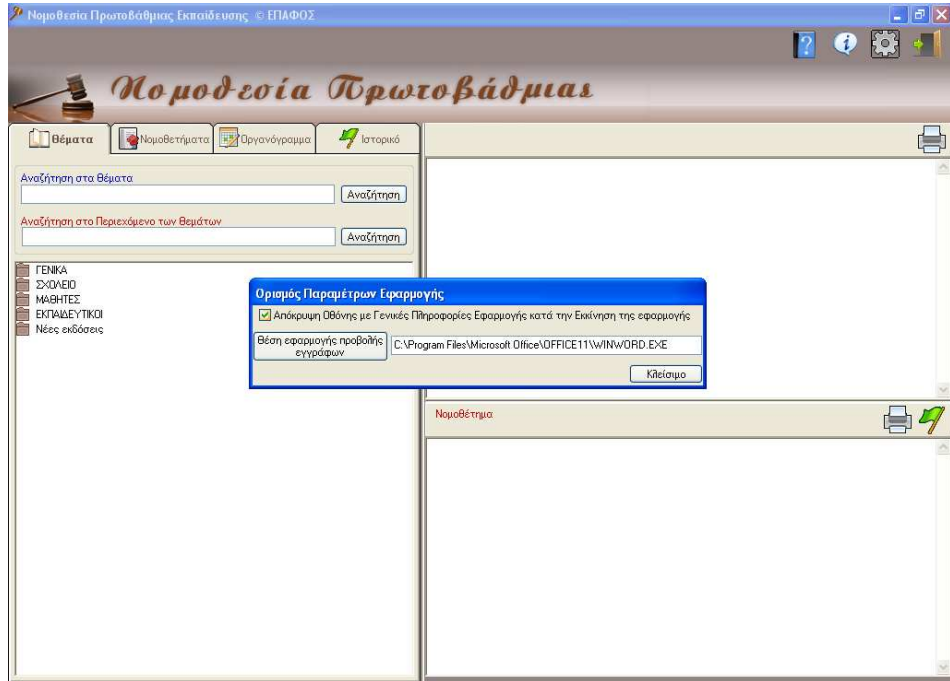

## **2.5. ΕΞΟ∆ΟΣ ΑΠΟ ΤΗΝ ΕΦΑΡΜΟΓΗ**

Έξοδος από την εφαρµογή µπορεί να πραγµατοποιηθεί είτε µε επιλογή του κουμπιού <sup>1</sup> στο πάνω δεξί μέρος της οθόνης, είτε με επιλογή του **x** στο πάνω δεξί µέρος της οθόνης.

# Κεφάλαιο 3

## **3. ΘΕΜΑΤΑ**

## **3.1. ΓΕΝΙΚΑ**

Ανοίγοντας την εφαρµογή **"Η Νοµοθεσία της Πρωτοβάθµιας Εκπαίδευσης",** ο χρήστης σε πρώτη φάση (αφού πατήσει ΟΚ στην οθόνη "ΓΕΝΙΚΕΣ ΠΛΗΡΟΦΟΡΙΕΣ ΕΦΑΡΜΟΓΗΣ", εάν αυτή εµφανιστεί) βλέπει την παρακάτω οθόνη µε επιλεγµένη την καρτέλα **"Θέµατα"**:

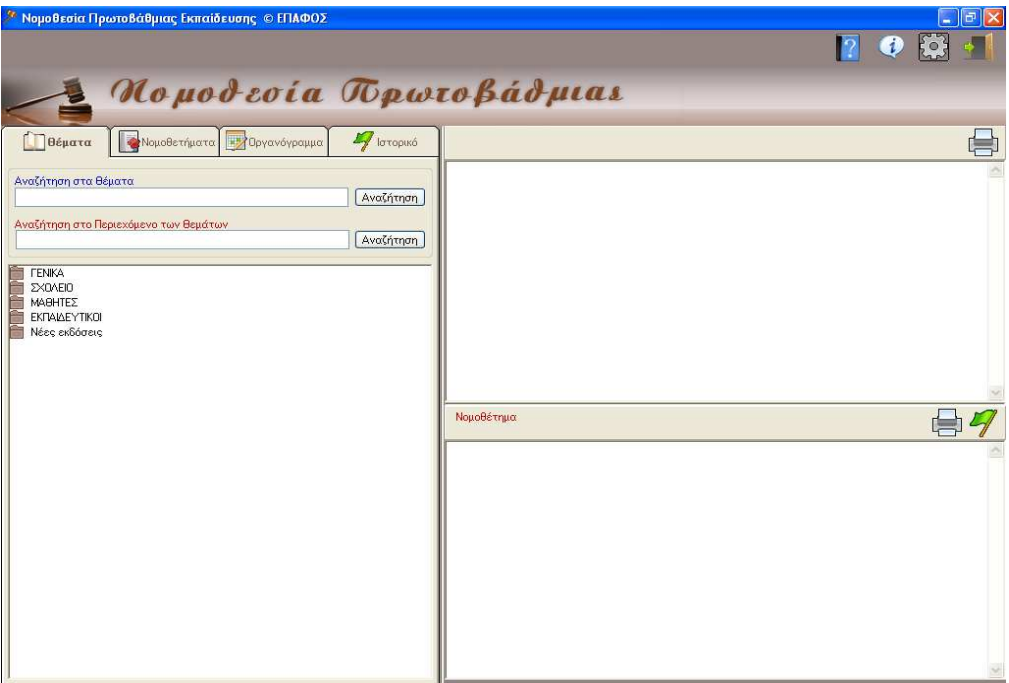

Η οθόνη χωρίζεται σε τρία µέρη.

Το πρώτο µέρος αποτελούν οι τέσσερις βασικές καρτέλες επιλογής:

- **Θέµατα**
- **Νοµοθετήµατα**
- **Οργανόγραµµα**
- **Ιστορικό**

Στο δεύτερο µέρος (πάνω δεξιά) εµφανίζεται το **ΚΕΙΜΕΝΟ - ΠΕΡΙΛΗΨΗ** και στο τρίτο (κάτω δεξιά) το **ΝΟΜΟΘΕΤΗΜΑ**.

Με επιλογή της πρώτης καρτέλας "Θέµατα" εµφανίζονται 5 βασικές κατηγορίες θεµάτων και οι νέες εκδόσεις:

- **1. ΓΕΝΙΚΑ**
- **2. ΣΧΟΛΕΙΟ**
- **3. ΜΑΘΗΤΕΣ**
- **4. ΕΚΠΑΙ∆ΕΥΤΙΚΟΙ**
- **5. Νέες εκδόσεις**

#### **3.2. ΕΠΙΛΟΓΗ ΘΕΜΑΤΙΚΗΣ ΕΝΟΤΗΤΑΣ**

Επιλέγοντας µε το ποντίκι κάποια από τις βασικές κατηγορίες των θεµάτων της καρτέλας **"Θέµατα"** (**ΓΕΝΙΚΑ, ΣΧΟΛΕΙΟ, ΜΑΘΗΤΕΣ, ΕΚΠΑΙ∆ΕΥΤΙΚΟΙ, Νέες εκδόσεις**), εµφανίζονται κάτω από αυτή θεµατικές υποενότητες που σχετίζονται µε την αρχικά επιλεγµένη ενότητα.

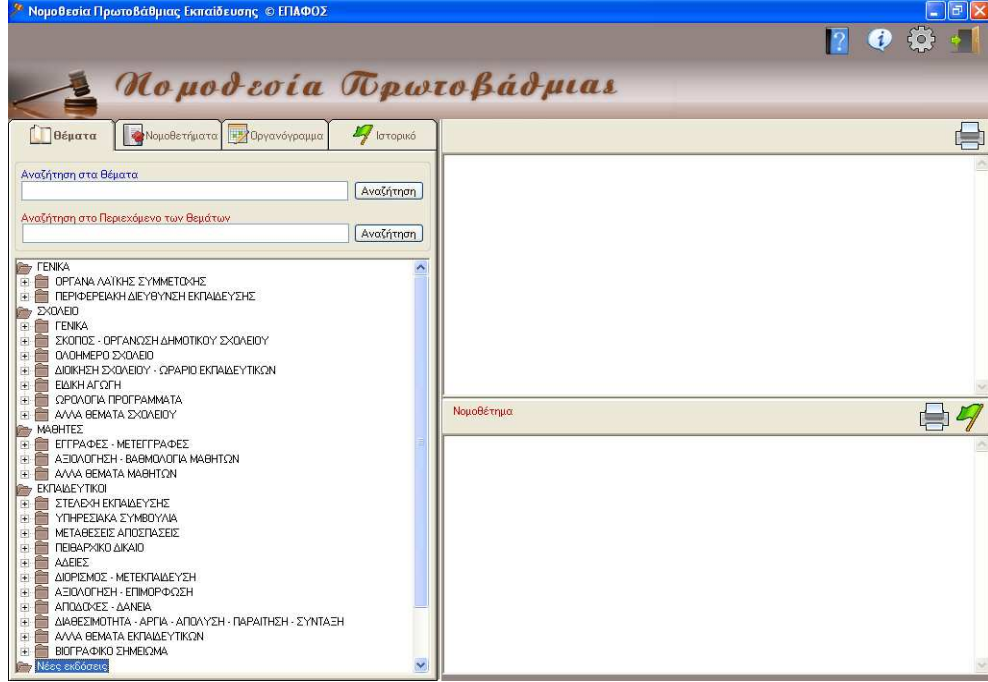

## **3.3. ΕΜΦΑΝΙΣΗ ΚΕΙΜΕΝΟΥ ΘΕΜΑΤΟΣ**

Ανοίγοντας την υποενότητα, κάνοντας κλικ µε το ποντίκι πάνω της, εµφανίζονται τα θέµατα που περιλαµβάνει. Επιλέγετε το θέµα που σας ενδιαφέρει και κάνετε κλικ πάνω του. Π.χ. **ΕΚΠΑΙ∆ΕΥΤΙΚΟΙ – Α∆ΕΙΕΣ – Συνδικαλιστικές άδειες**.

Πάνω δεξιά στην οθόνη µας εµφανίζεται η σχετική µε το θέµα περίληψη. Κάτω από κάθε τµήµα της περίληψης µνηµονεύεται το σχετικό νοµοθέτηµα.

Υπάρχει η δυνατότητα εκτύπωσης της περίληψης κάνοντας κλικ στο εικονίδιο **του** πάνω δεξιά.

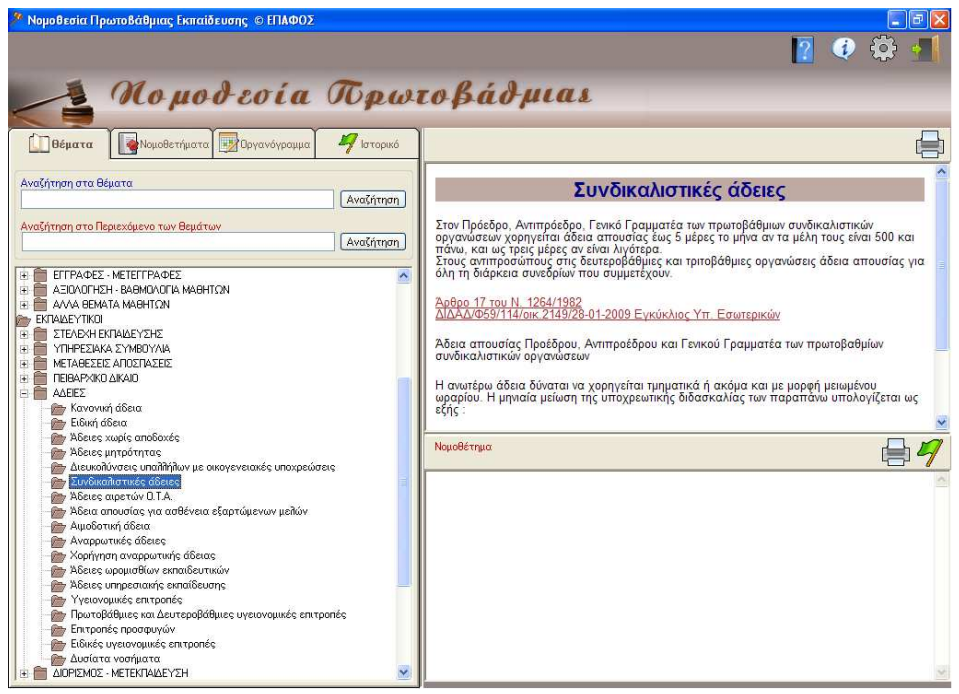

## **3.4. ΕΜΦΑΝΙΣΗ ΝΟΜΟΘΕΤΗΜΑΤΟΣ**

Κάτω από κάθε τµήµα της περίληψης µνηµονεύεται ο αριθµός του σχετικού νοµοθετήµατος, ο οποίος λειτουργεί ως σύνδεσµος µε ολόκληρο το νοµοθέτηµα.

Επιλογή του συνδέσµου αυτού µε το ποντίκι οδηγεί σε εµφάνιση, στο κάτω δεξί µέρος της οθόνης, ολόκληρου του επιλεγµένου Νοµοθετήµατος όπως ακριβώς ισχύει (µε τις τροποποιήσεις που τυχόν έχουν γίνει).

#### **Π.χ. ΜΑΘΗΤΕΣ – ΕΓΓΡΑΦΕΣ – ΜΕΤΕΓΓΡΑΦΕΣ – Εγγραφές µαθητών**

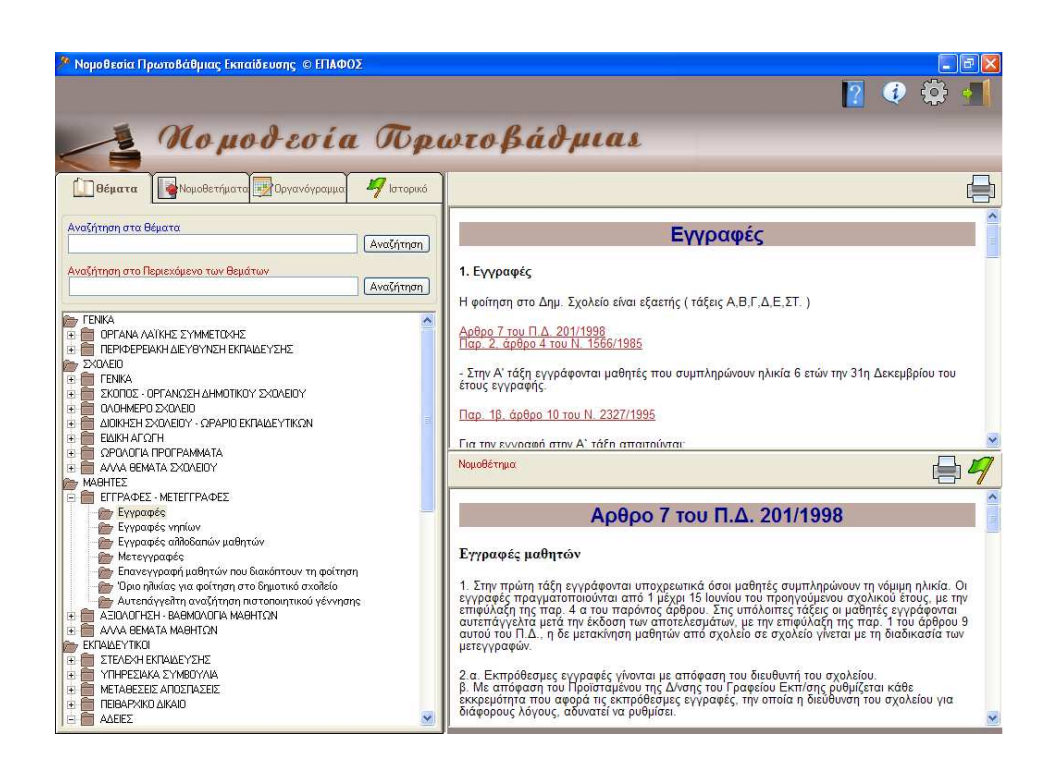

Εάν θέλετε να δείτε το νοµοθέτηµα που µνηµονεύεται σε άλλο τµήµα της ίδιας περίληψης, απλά κάνετε κλικ στο νοµοθέτηµα αυτό.

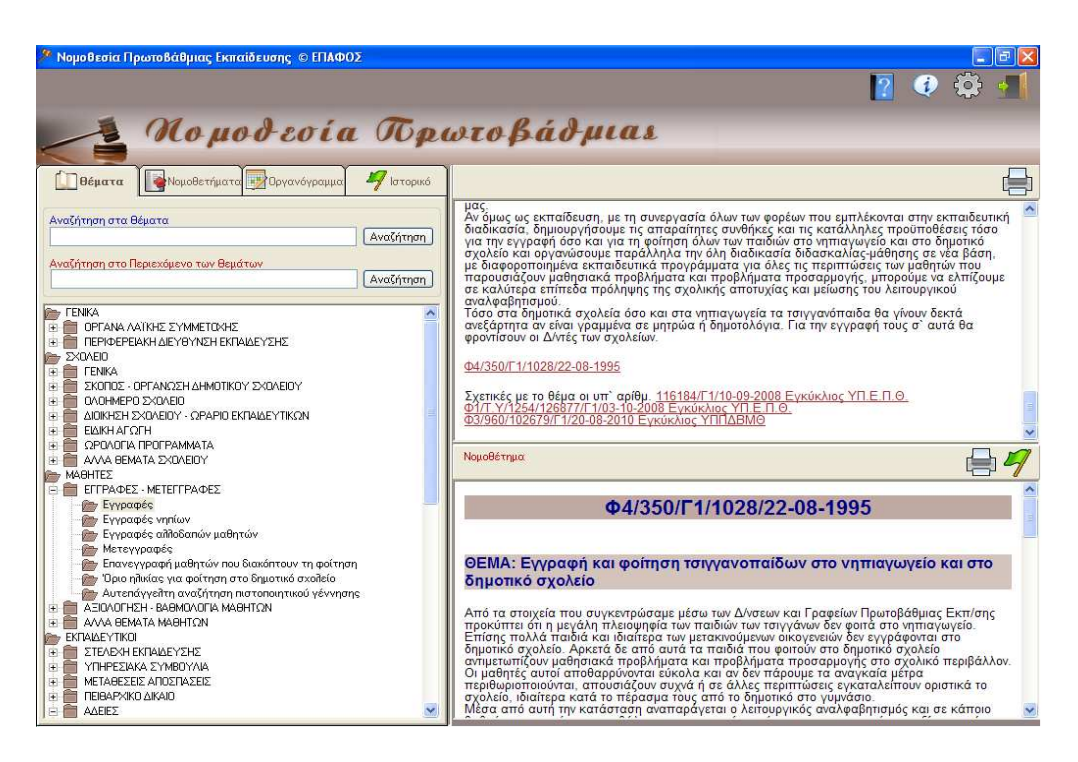

## **3.5. ΕΠΙΣΚΟΠΗΣΗ ΝΟΜΟΘΕΤΗΜΑΤΟΣ**

Σε πολλά νοµοθετήµατα µνηµονεύονται άλλα τα οποία σας είναι

χρήσιµα. Αυτά εµφανίζονται µε κόκκινα γράµµατα και λειτουργούν σαν σύνδεσµος για να δείτε ολόκληρο το νοµοθέτηµα σε ξεχωριστό παράθυρο. Π.χ. στο **ΕΚΠΑΙ∆ΕΥΤΙΚΟΙ – ΑΠΟ∆ΟΧΕΣ – ∆ΑΝΕΙΑ – Ανάθεση υπερωριών** στο κείµενο του πρώτου νοµοθετήµατος µνηµονεύεται άλλο (∆2/21669/5-10-96).

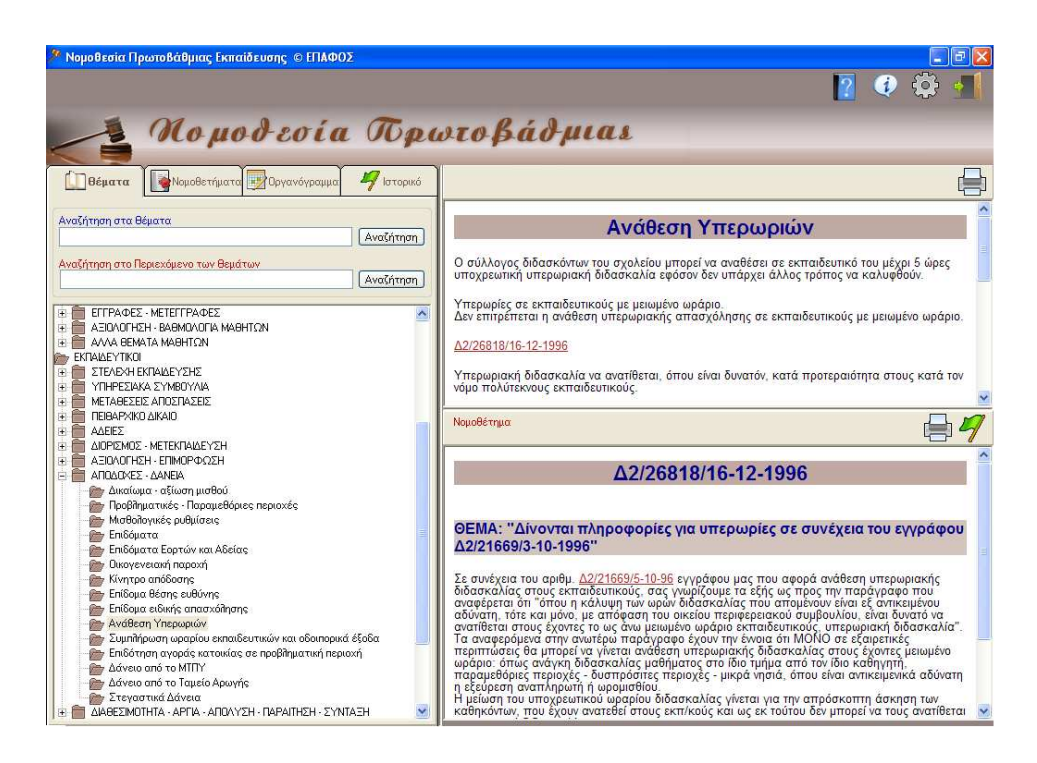

Με επιλογή (µε το ποντίκι) του συνδέσµου αυτού, ανοίγει ένα νέο παράθυρο µε το Νοµοθέτηµα που έχει επιλεγεί. Επίσης στο νέο αυτό παράθυρο που ανοίγει, είναι δυνατή η παραποµπή και µεταφορά και σε άλλο νέο Νοµοθέτηµα.

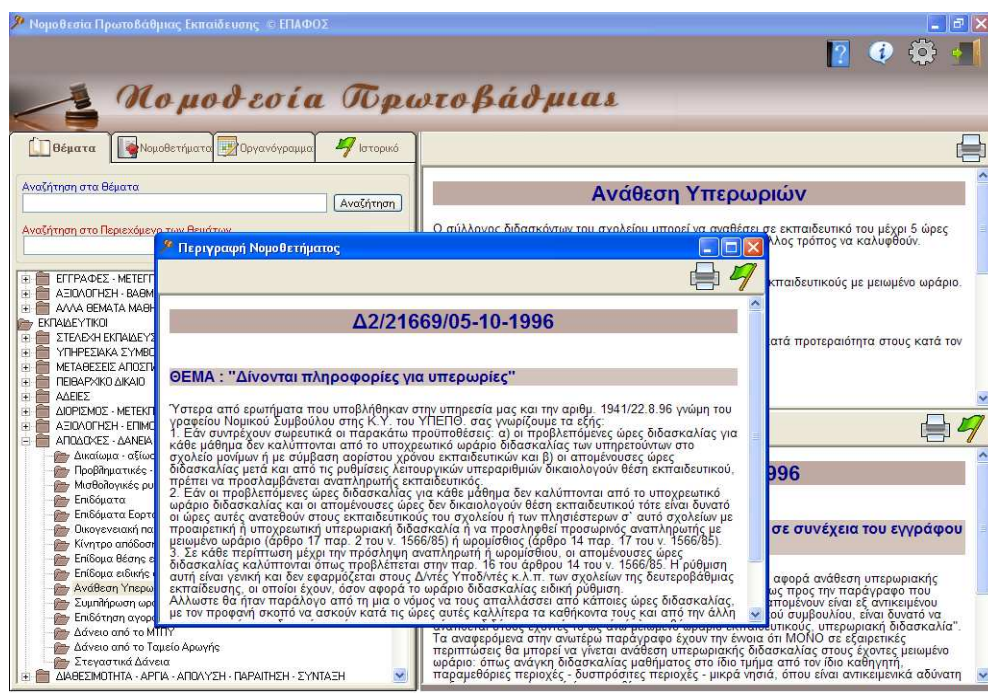

Mε επιλογή των κουμπιών  $\mathscr V$  και  $\implies$  στη νέα αυτή οθόνη, πραγµατοποιείται αποθήκευση του τρέχοντος Νοµοθετήµατος στο Ιστορικό και εκτύπωσή του σε επιλεγµένου εκτυπωτή αντίστοιχα.

## **3.6. ΕΚΤΥΠΩΣΗ ΚΕΙΜΕΝΟΥ**

Εκτύπωση του κειµένου της περίληψης είναι δυνατόν να πραγµατοποιηθεί κάνοντας κλικ µε το ποντίκι στο εικονίδιο του εκτυπωτή **το** που υπάρχει πάνω δεξιά από το χώρο εμφάνισης του κειµένου - περίληψης.

## **3.7. ΕΚΤΥΠΩΣΗ ΝΟΜΟΘΕΤΗΜΑΤΟΣ**

Εκτύπωση του νοµοθετήµατος είναι δυνατόν να πραγµατοποιηθεί κάνοντας κλικ με το ποντίκι στο εικονίδιο του εκτυπωτή **π**ου υπάρχει πάνω δεξιά από το χώρο εµφάνισης της περιγραφής του νοµοθετήµατος.

## **3.8. ΑΠΟΘΗΚΕΥΣΗ ΝΟΜΟΘΕΤΗΜΑΤΟΣ ΣΤΟ ΙΣΤΟΡΙΚΟ**

Αποθήκευση νοµοθετήµατος στο **"Ιστορικό"** είναι δυνατόν να πραγματοποιηθεί, επιλέγοντας με το ποντίκι το εικονίδιο ή που υπάρχει πάνω από το χώρο εµφάνισης της περιγραφής των Νοµοθετηµάτων στην καρτέλα **"Θέµατα"** και στην καρτέλα **"Νοµοθετήµατα"**. Με την επιλογή αυτή, το Νοµοθέτηµα µπαίνει στο Ιστορικό και ο χρήστης µπορεί να το δει ανά πάσα στιγµή πηγαίνοντας στην καρτέλα **"Ιστορικό"** και κάνοντας κλικ µε το ποντίκι πάνω σ'

αυτό από τη λίστα των αποθηκευµένων Νοµοθετηµάτων, οπότε και εµφανίζεται στο δεξί µέρος του παραθύρου της οθόνης.

## **3.9. ΑΝΑΖΗΤΗΣΗ ΣΤΑ ΘΕΜΑΤΑ**

Για να βρείτε πιο εύκολα το θέµα που σας ενδιαφέρει, µπορείτε να χρησιµοποιήσετε τις µηχανές αναζήτησης που είναι πάνω ακριβώς από τα θέµατα.

Στην πρώτη (**Αναζήτηση στα θέµατα**), γράφετε τη λέξη (κατά προτίµηση χωρίς την κατάληξη, για να καλύψετε όλες τις πτώσεις και τους αριθµούς) και κάνετε κλικ στο εικονίδιο της αναζήτησης ή πατήστε το Enter στο πληκτρολόγιο σας . Η εφαρµογή θα σας εµφανίσει µε κόκκινη χρωµµατική απόχρωση όλα τα θέµατα στα οποία υπάρχει η επιλεγµένη λέξη στον τίτλο τους. Κάνετε κλικ στο θέµα που σας ενδιαφέρει και συνεχίζετε όπως περιγράψαµε παραπάνω.

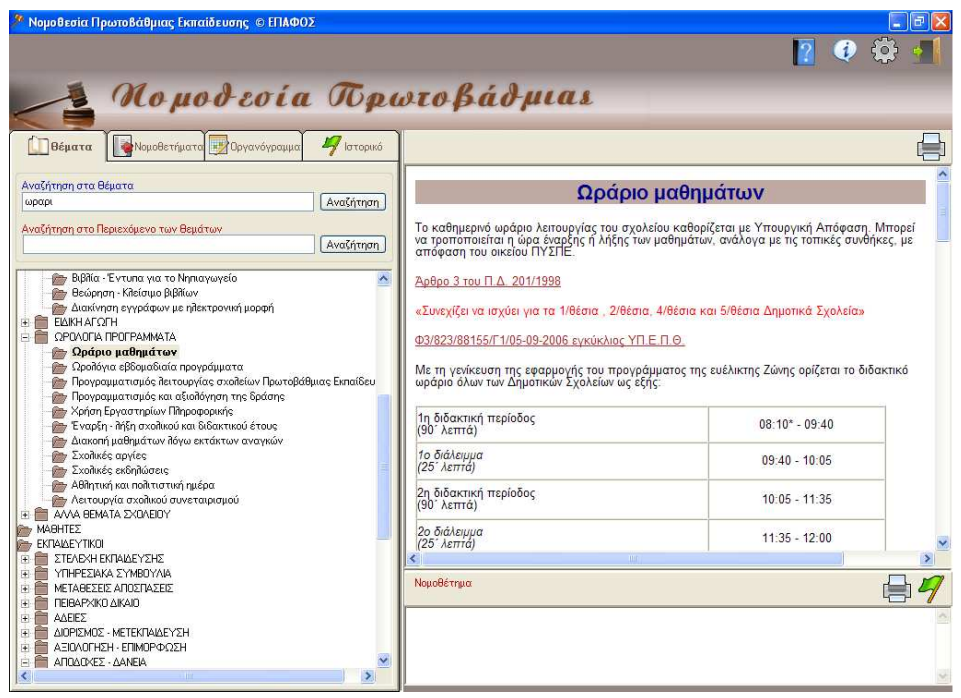

Εάν θέλετε να βρείτε την επιλεγµένη λέξη ή φράση στο κείµενο – περίληψη, τότε γράφετε τη λέξη ή φράση στη δεύτερη µηχανή αναζήτησης (**Αναζήτηση στο Περιεχόµενο των θεµάτων**). Η εφαρµογή θα σας εµφανίσει µε κόκκινη χρωµατική απόχρωση τα θέµατα, στην περίληψη των οποίων συνάντησε τη λέξη – φράση κλειδί. (∆εν είναι απαραίτητο η λέξη να βρίσκεται και στον τίτλο του θέµατος).

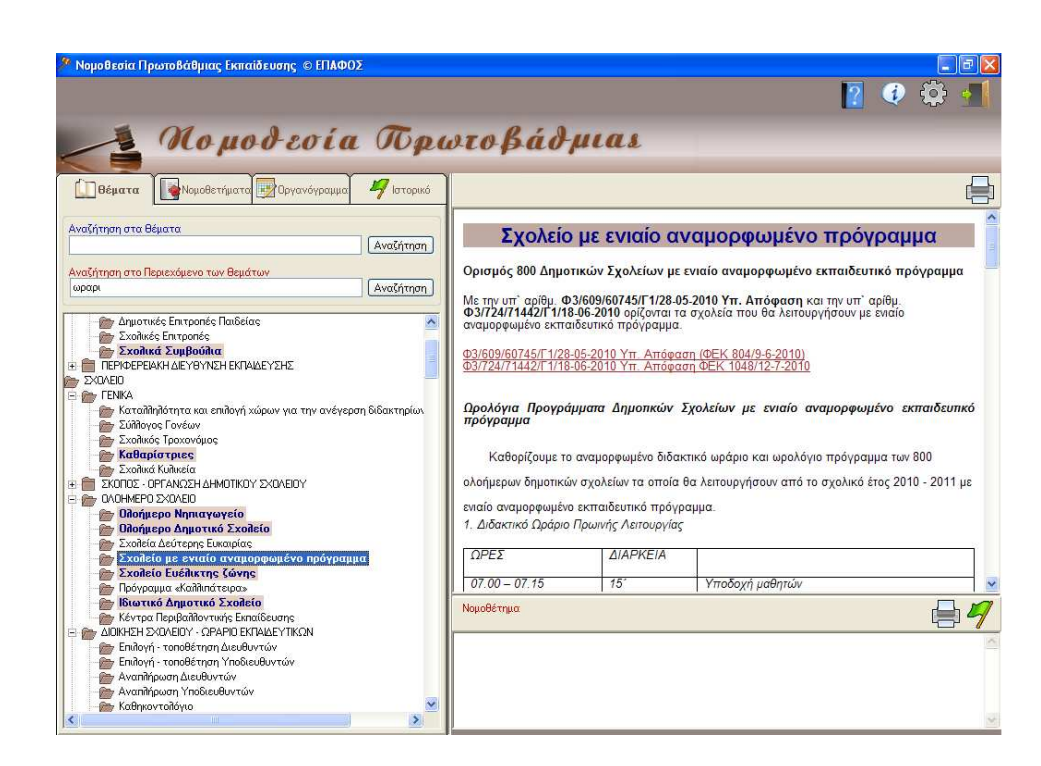

## **3.10. ΝΕΕΣ ΕΚ∆ΟΣΕΙΣ**

Η κατηγορία **"ΝΕΕΣ ΕΚ∆ΟΣΕΙΣ"** περιέχει τους τίτλους των θεµάτων, στα οποία έγιναν προσθήκες – αλλαγές κατά τις τρεις τελευταίες, κάθε φορά, τροποποιήσεις.

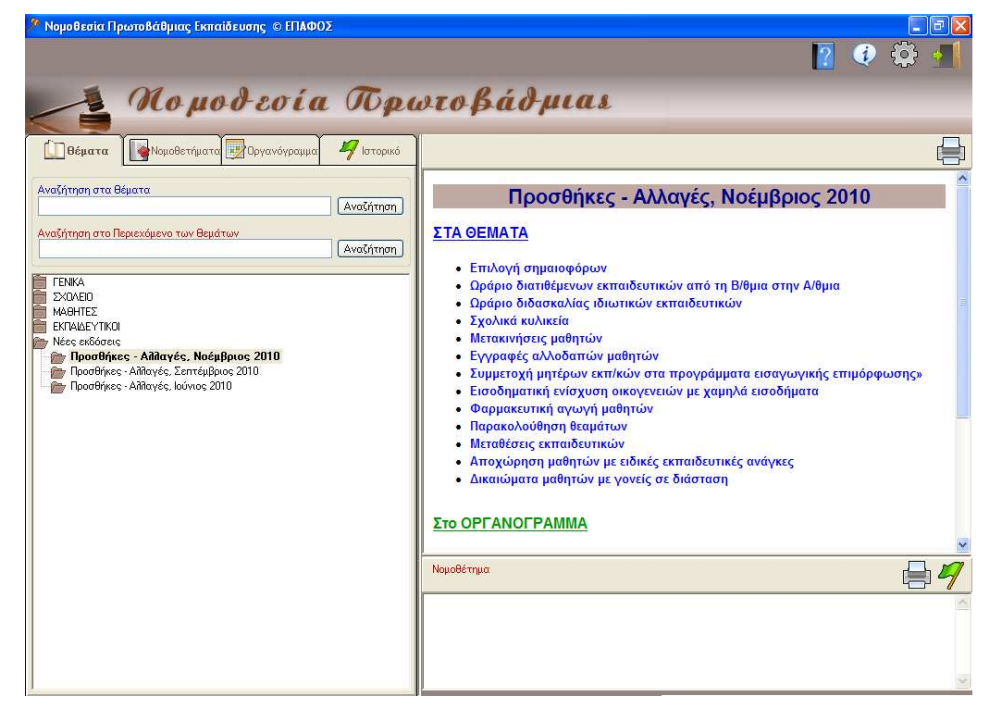

# Κεφάλαιο 4

## **4. ΝΟΜΟΘΕΤΗΜΑΤΑ**

## **4.1. ΓΕΝΙΚΑ**

Η καρτέλα **"Νοµοθετήµατα"** χωρίζεται σε δύο στήλες. Στην πρώτη στήλη θα βρείτε τους νόµους, τα Προεδρικά ∆ιατάγµατα, τις Υπ. Αποφάσεις, τις εγκύκλιους, τις γνωµοδοτήσεις ή τις σηµειώσεις (εµφανίζονται µε ηµερολογιακή σειρά). Όλα τα νοµοθετήµατα θα τα βρείτε όπως ισχύουν κάθε φορά (έχουν γίνει – και γίνονται - όλες οι τροποποιήσεις - προσθήκες). Με κλικ πάνω στην κατηγορία εµφανίζονται τα περιεχόµενά της.

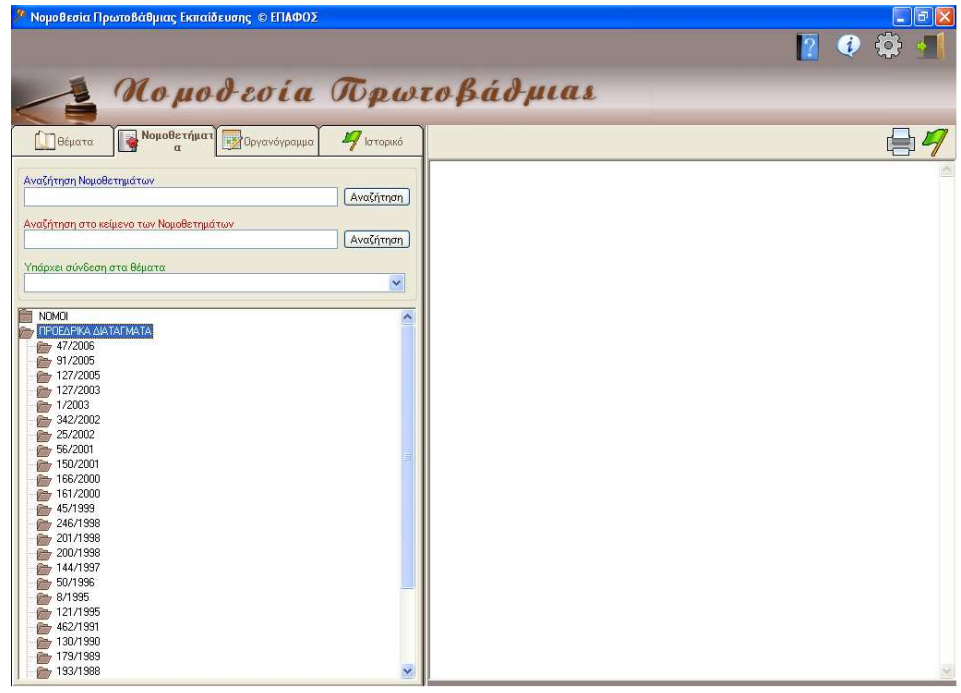

## **4.2. ΕΥΡΕΣΗ ΝΟΜΟΘΕΤΗΜΑΤΟΣ**

Αφού έχετε επιλέξει την κατηγορία (**ΝΟΜΟΙ- ΠΡΟΕ∆ΡΙΚΑ ∆ΙΑΤΑΓΜΑΤΑ - ΥΠΟΥΡΓΙΚΕΣ ΑΠΟΦΑΣΕΙΣ - ΕΓΚΥΚΛΙΟΙ – ΓΝΩΜΟ∆ΟΤΗΣΕΙΣ - ΣΗΜΕΙΩΣΕΙΣ)** και βρείτε το νοµοθέτηµα που σας ενδιαφέρει, (µπορείτε εύκολα να το βρείτε από την ηµεροµηνία), κάνετε κλικ πάνω του.

Το Νοµοθέτηµα που θα επιλέξετε θα εµφανιστεί στη δεύτερη στήλη.

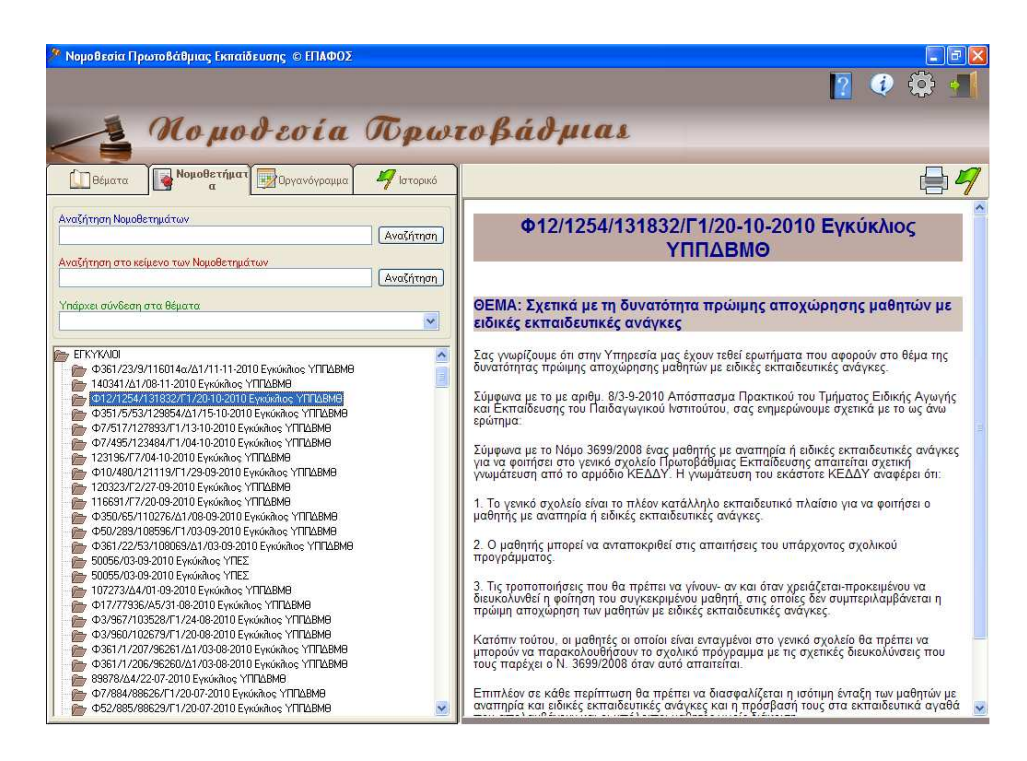

## **4.3. ΕΚΤΥΠΩΣΗ ΝΟΜΟΘΕΤΗΜΑΤΟΣ**

Στο πάνω δεξί µέρος της δεύτερης στήλης όπου εµφανίζονται τα νομοθετήματα υπάρχει το εικονίδιο της Εκτύπωσης . Κάνοντας κλικ πάνω του εκτυπώνεται ολόκληρο το νοµοθέτηµα, είτε το βλέπετε ολόκληρο εσείς στη σελίδα σας, είτε όχι.

Εάν θέλετε να εκτυπώσετε µέρος του νοµοθετήµατος, µπορείτε να το επιλέξετε, να το αντιγράψετε σ' ένα επεξεργαστή κειµένου (π.χ Microsoft Word) και στην συνέχεια να το εκτυπώσετε από εκεί.

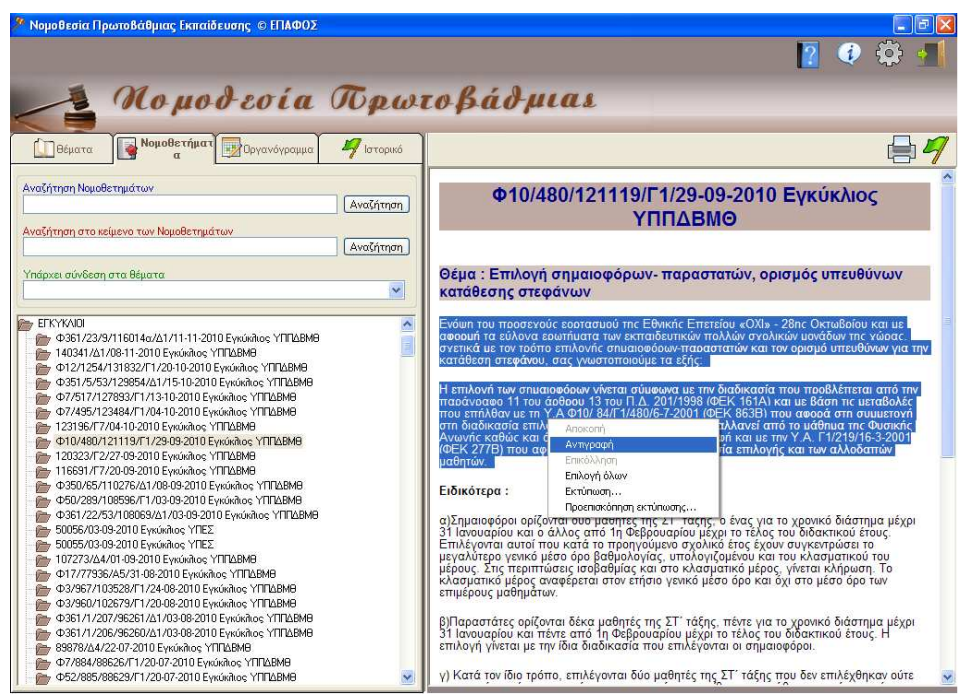

## **4.4. ΑΝΑΖΗΤΗΣΗ ΣΤΑ ΝΟΜΟΘΕΤΗΜΑΤΑ**

Για να βρείτε πιο εύκολα το νοµοθέτηµα που σας ενδιαφέρει, µπορείτε να χρησιµοποιήσετε τις µηχανές αναζήτησης που είναι στο πάνω µέρος της πρώτης στήλης.

Στην πρώτη, (**Αναζήτηση Νοµοθετηµάτων** ) γράφετε τον αριθµό (ή µέρος του) και κάνετε κλικ στο εικονίδιο της αναζήτησης ή πατήστε το Enter στο πληκτρολόγιο σας. Η εφαρµογή θα σας εµφανίσει τα νοµοθετήµατα στα οποία υπάρχει ο επιλεγµένος αριθµός µε κόκκινη χρωµατική απόχρωση. Εάν ο αριθµός του νοµοθετήµατος είναι συγκεκριµένος, τότε θα εµφανίσει µόνο το συγκεκριµένο νοµοθέτηµα.

Κάνοντας κλικ στον αριθµό του, το νοµοθέτηµα θα εµφανιστεί στη δεξιά στήλη.

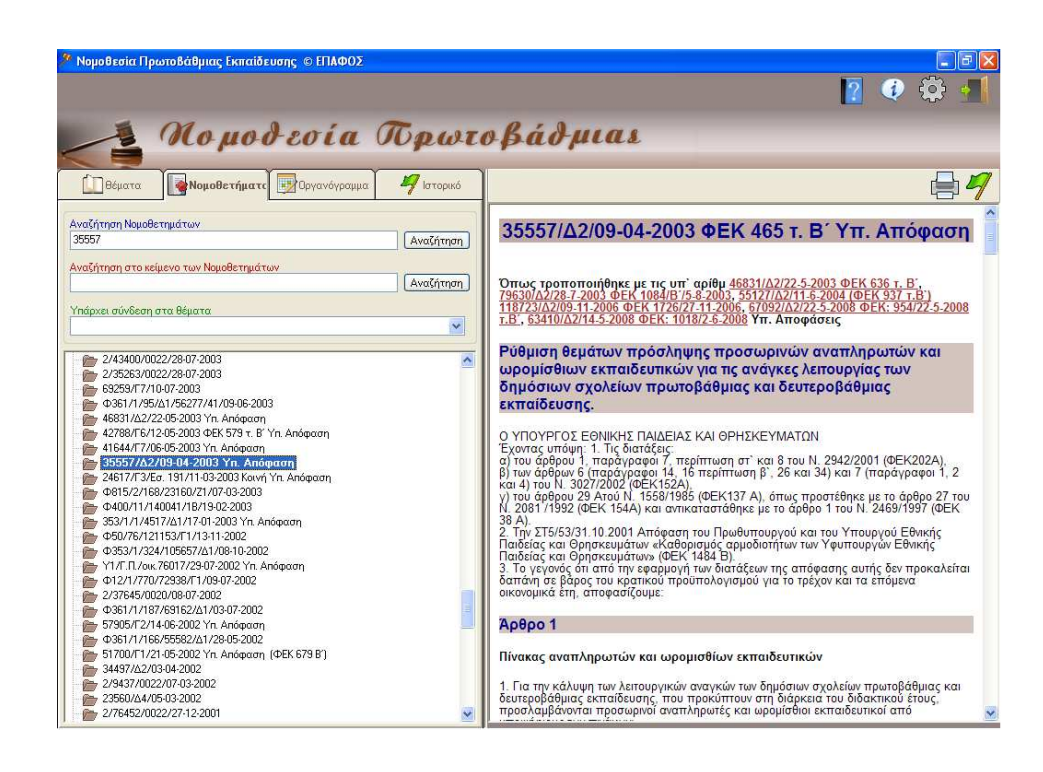

Εάν δεν ξέρετε ποιο νοµοθέτηµα είναι σχετικό µε το θέµα που σας ενδιαφέρει, τότε µπορείτε να πληκτρολογήσετε τη λέξη κλειδί στη δεύτερη µηχανή αναζήτησης (**Αναζήτηση στο κείµενο των Νοµοθετηµάτων**). Η εφαρµογή θα σας εµφανίσει µε κόκκινη χρωµατική απόχρωση τα νοµοθετήµατα, στα οποία υπάρχει η λέξη κλειδί. Κάνοντας κλικ στον αριθµό, εµφανίζεται το νοµοθέτηµα στη δεξιά στήλη.

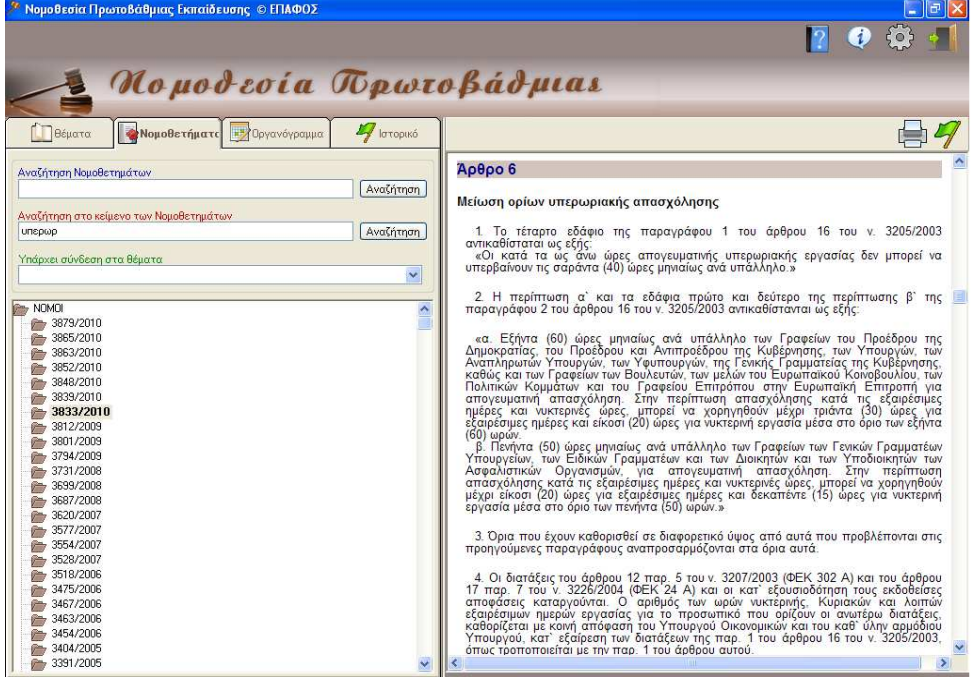

Κάτω από τις µηχανές αναζήτησης υπάρχει η επιλογή: **"Υπάρχει σύνδεση στα θέµατα"**, µε την βοήθεια της οποίας µπορείτε να δείτε µε ποια θέµατα σχετίζεται το επιλεγµένο νοµοθέτηµα.

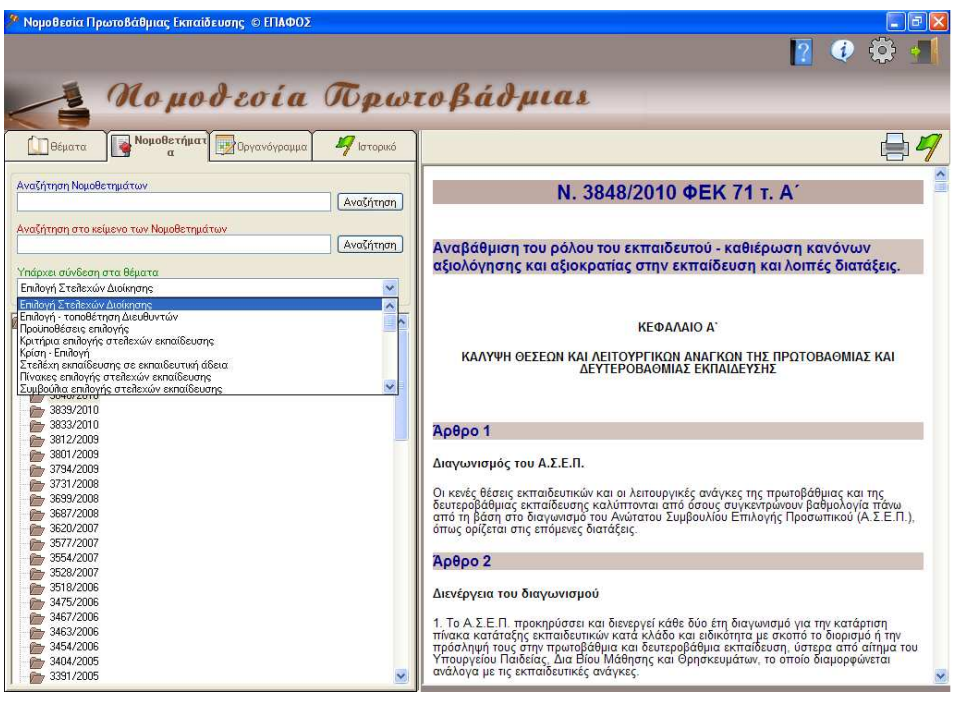

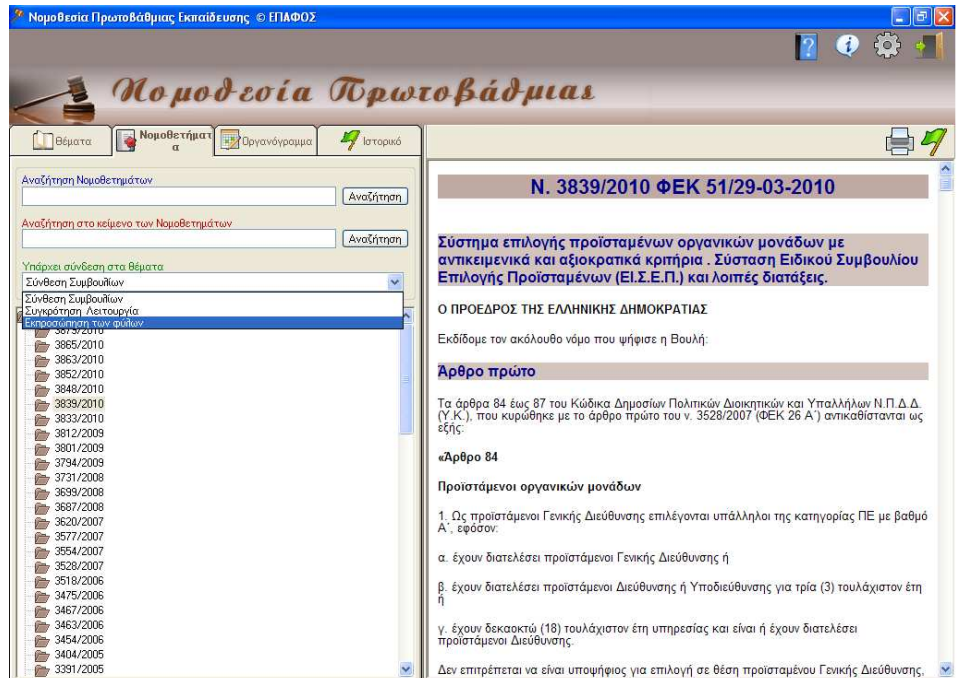

## Κεφάλαιο 5

## **5. ΙΣΤΟΡΙΚΟ**

## **5.1. ΓΕΝΙΚΑ**

Η καρτέλα **"Ιστορικό"** αποτελείται από δύο στήλες, οι οποίες στην αρχική τους µορφή είναι κενές.

Εδώ µπορείτε να αποθηκεύετε νοµοθετήµατα που συναντάτε συχνά και στα οποία θέλετε να έχετε άµεση πρόσβαση, όπως το Νόµο **1566/85**, το Νόµο **3528/07**, το Προεδρικό ∆ιάταγµα **201/98** κ.α.

## **5.2. ΑΠΟΘΗΚΕΥΣΗ ΝΟΜΟΘΕΤΗΜΑΤΟΣ ΣΤΟ ΙΣΤΟΡΙΚΟ**

Η αποθήκευση ενός νοµοθετήµατος στο **"Ιστορικό"**, µπορεί να γίνει είτε από την καρτέλα θέµατα, είτε από την καρτέλα νοµοθετήµατα.

Στην καρτέλα **"Θέµατα"**, επιλέξτε το θέµα που σας ενδιαφέρει και στην συνέχεια, από το τµήµα τις περίληψης, επιλέξτε µε το ποντίκι τον αριθµό του σχετικού νοµοθετήµατος για να εµφανιστεί στο αντίστοιχο κοµµάτι του παραθύρου. Τέλος, µπορείτε µε ένα κλικ στο εικονίδιο πάνω δεξιά να το αποθηκεύσετε στο **"Ιστορικό".**

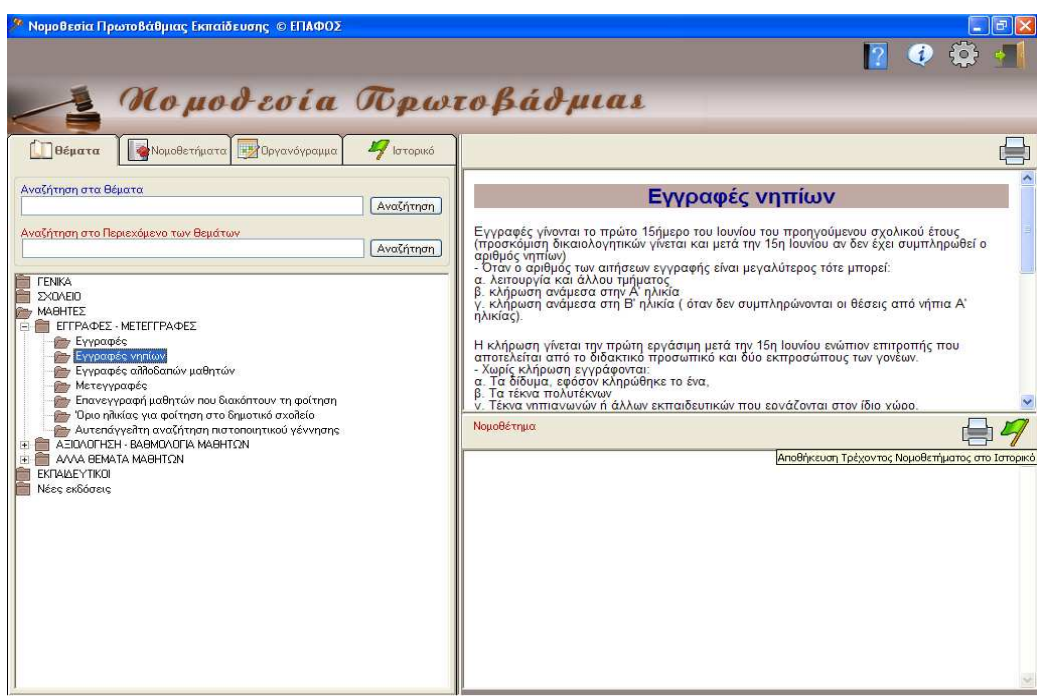

Στην καρτέλα "**Νοµοθετήµατα**", επιλέξτε το νοµοθέτηµα που σας ενδιαφέρει ώστε να εµφανιστεί στη δεξιά στήλη και στην συνέχεια μπορείτε με ένα κλικ στο εικονίδιο Μ πάνω δεξιά να το αποθηκεύσετε στο "**Ιστορικό**".

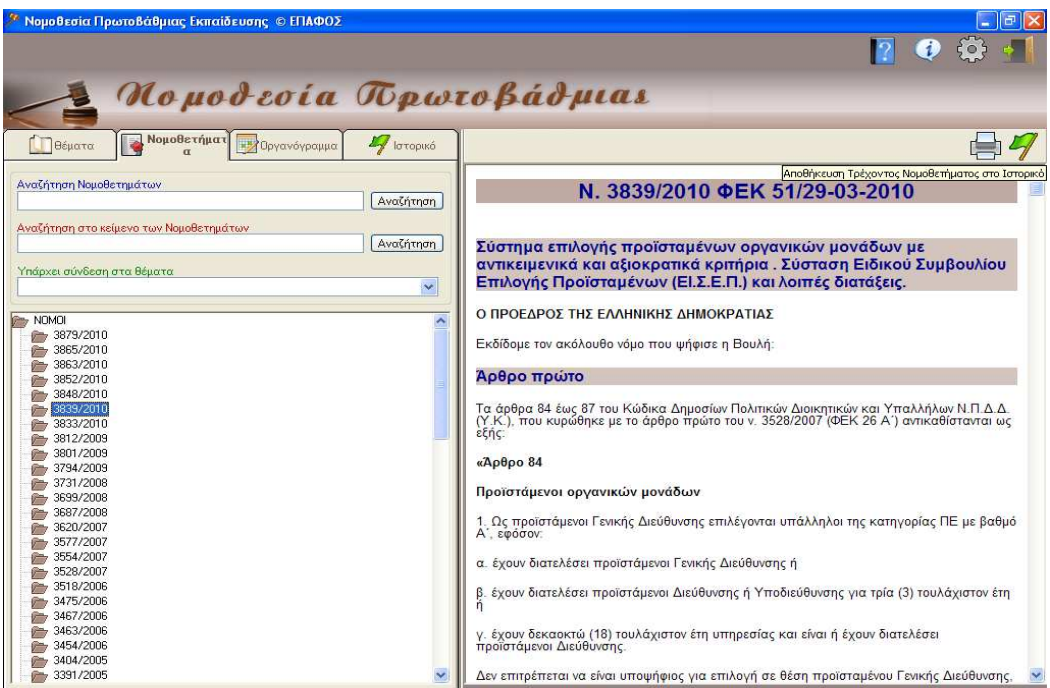

## **5.3. ΕΜΦΑΝΙΣΗ ΝΟΜΟΘΕΤΗΜΑΤΟΣ ΣΤΟ ΙΣΤΟΡΙΚΟ**

Ανοίγοντας την καρτέλα "**Ιστορικό**" στην αριστερή στήλη, βλέπετε τους αριθµούς των νοµοθετηµάτων που έχετε κάποια στιγµή αποθηκεύσει.

Κάνετε κλικ σε όποιο νοµοθέτηµα θέλετε και αυτόµατα εµφανίζεται στη δεξιά στήλη.

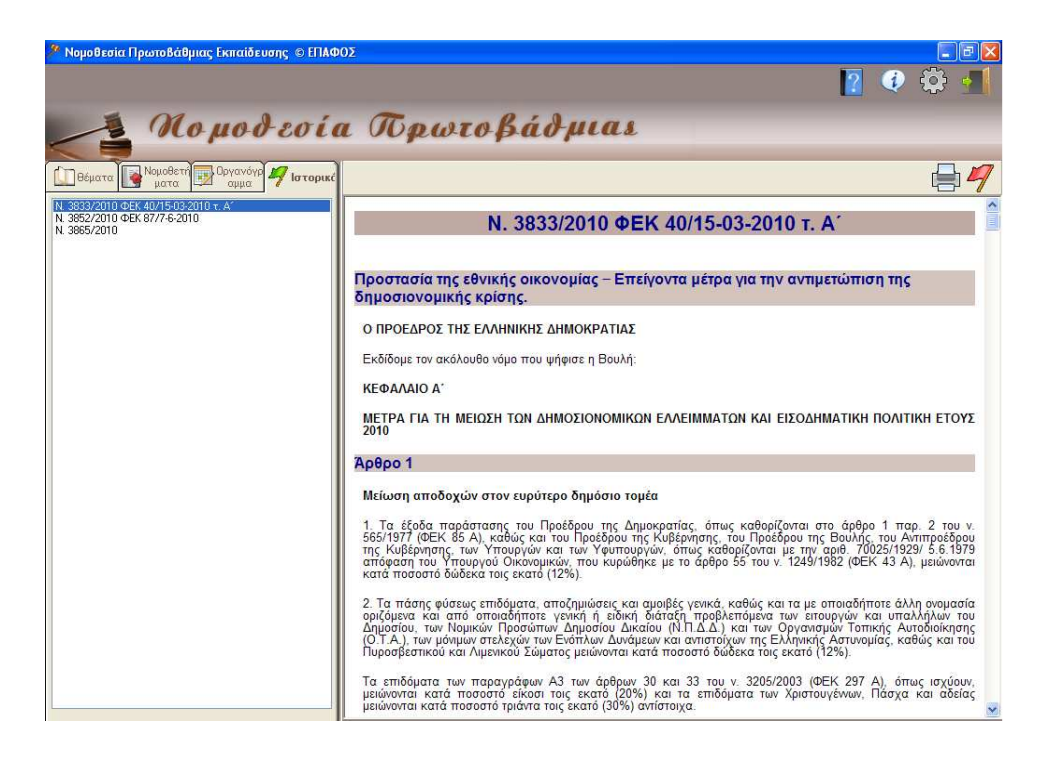

## **5.4. ΕΚΤΥΠΩΣΗ ΝΟΜΟΘΕΤΗΜΑΤΟΣ ΑΠΟ ΤΟ ΙΣΤΟΡΙΚΟ**

Για να εκτυπώσετε κάποιο νοµοθέτηµα που έχετε ανοιχτό και το βλέπετε στη δεξιά στήλη, κάνετε κλικ στο εικονίδιο της εκτύπωσης **ε** πάνω δεξιά.

## **5.5. ∆ΙΑΓΡΑΦΗ ΝΟΜΟΘΕΤΗΜΑΤΟΣ ΑΠΟ ΤΟ ΙΣΤΟΡΙΚΟ**

Εάν θέλετε να διαγράψετε ένα νοµοθέτηµα από το "Ιστορικό", το επιλέγετε στην αριστερή στήλη και κάνετε κλικ στο εικονίδιο της διαγραφής πάνω δεξιά στη δεύτερη στήλη.

Το νοµοθέτηµα διαγράφεται µόνο από το **"Ιστορικό"** και φυσικά όχι από το υπόλοιπο πρόγραµµα.

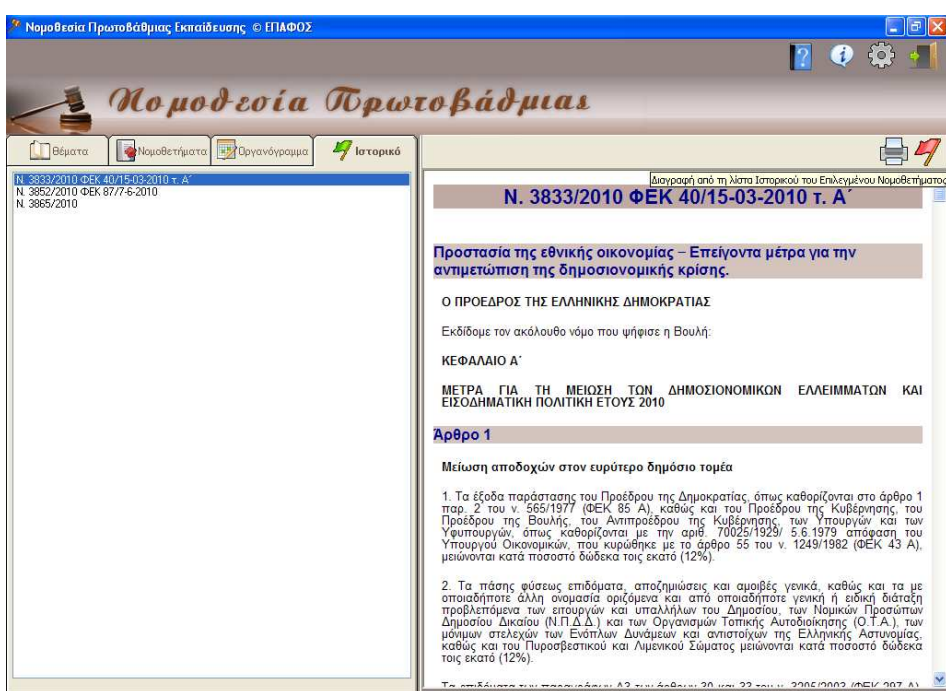

# Κεφάλαιο 6

## **6. ΟΡΓΑΝΟΓΡΑΜΜΑ**

## **6.1. ΓΕΝΙΚΑ**

Το **ΟΡΓΑΝΟΓΡΑΜΜΑ** σχεδιάστηκε σαν ένα ξεχωριστό πρόγραµµα. Στη συνέχεια και για τη δική σας ευκολία, ενσωµατώθηκε µε στη Νοµοθεσία. Η φιλοσοφία του είναι να ενηµερώνει το/τη διευθυντή/ντρια του σχολείου για όλες τις ενέργειες που πρέπει να προβεί από την 1<sup>η</sup> Σεπτεμβρίου μέχρι και την 21<sup>η</sup> Ιουνίου, δηλαδή καθ' όλη την διάρκεια του σχολικού έτους.

Ταυτόχρονα και κυριολεκτικά µε ένα κλικ, να έχει το υπόδειγµα έτοιµο για συµπλήρωση. Επίσης να έχει στη διάθεσή του πολλά έντυπα γενικής χρήσης (αιτήσεις, υπεύθυνη δήλωση κ.λπ.)

## **6.2. ΓΕΝΙΚΑ ΧΑΡΑΚΤΗΡΙΣΤΙΚΑ**

Η οθόνη όπως και στα θέµατα, είναι χωρισµένη σε τρία µέρη. Στο πρώτο µέρος (πρώτη στήλη) εµφανίζονται οι ενέργειες χωρισµένες σε επτά κατηγορίες, στο δεύτερο (πάνω δεξιά) εµφανίζεται η περίληψη των ενεργειών µας και στο τρίτο µέρος (κάτω δεξιά) εµφανίζονται τα Υποδείγµατα.

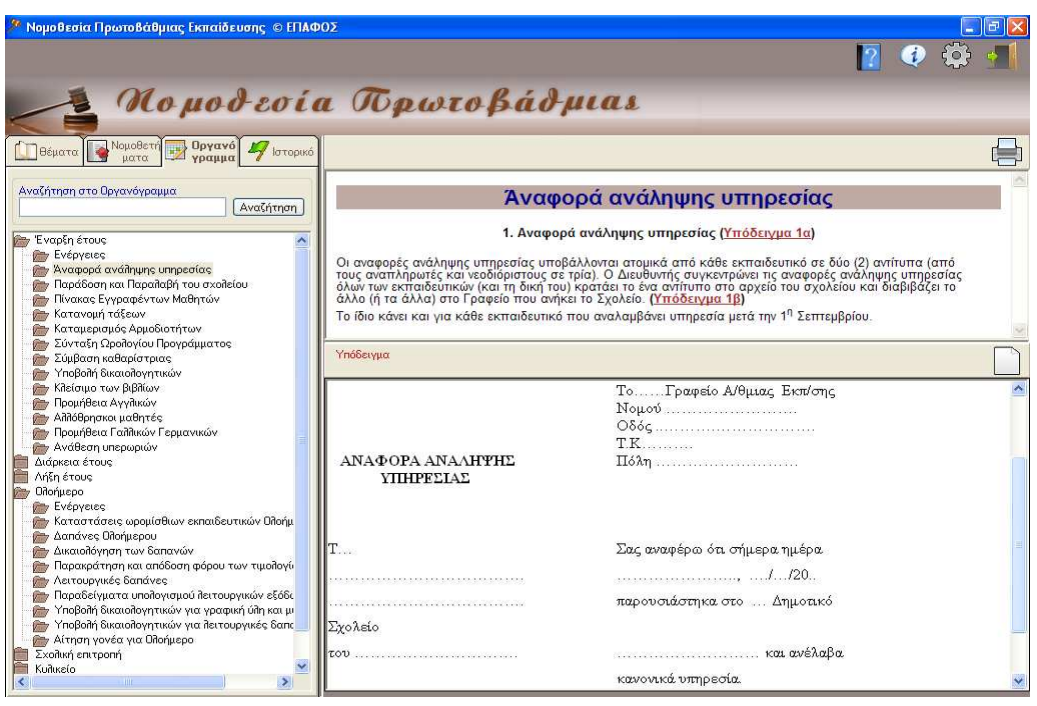

## **6.3. ΕΠΙΛΟΓΗ ΕΝΕΡΓΕΙΑΣ**

Όταν ανοίγετε την καρτέλα **"Οργανόγραµµα"**, στην πρώτη στήλη βλέπετε επτά φακέλους (**Έναρξη έτους, ∆ιάρκεια έτους, Λήξη έτους, Ολοήµερο, Σχολική επιτροπή, Κυλικείο, ∆ιάφορα έντυπα**).

Κάθε φάκελος περιλαµβάνει τις σχετικές ενέργειες που πρέπει να κάνετε. Ανοίγοντάς τον, µε ένα κλικ πάνω του, βλέπετε τις ενέργειες. Επιλέγετε όποια σας ενδιαφέρει κάθε φορά και κάνετε κλικ πάνω της. Στο πάνω δεξί µέρος της οθόνης εµφανίζεται η σχετική περίληψη. Π.χ. **Έναρξη έτους – Σύµβαση καθαρίστριας** 

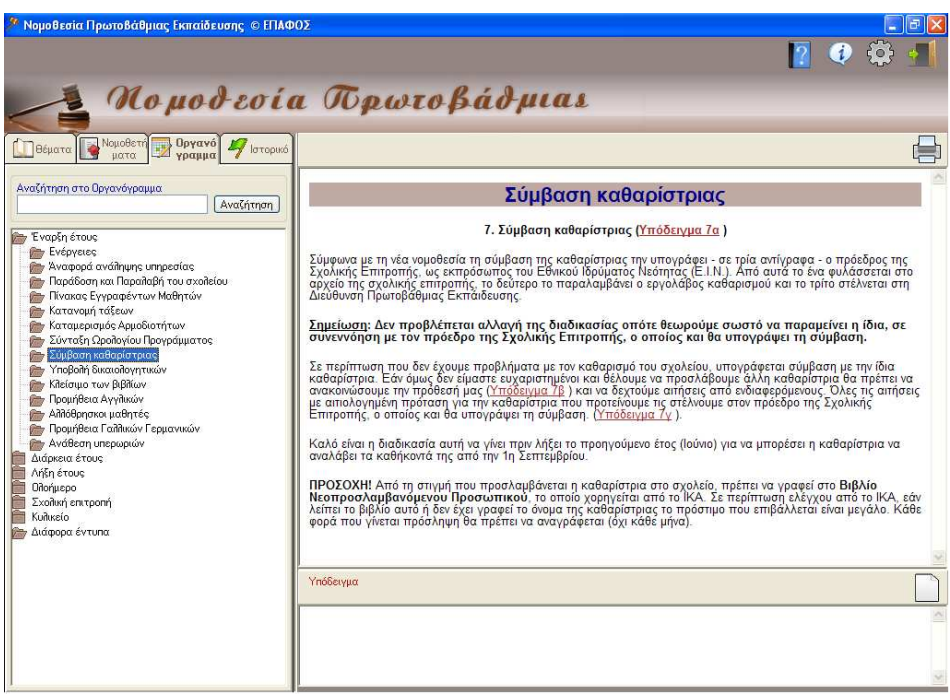

## **6.4. ΕΠΙΛΟΓΗ ΕΝΕΡΓΕΙΑΣ ΜΕ ΦΙΛΤΡΟ**

Στο πάνω µέρος της πρώτης στήλης θα βρείτε "**Αναζήτηση στο Οργανόγραµµα**". Πληκτρολογήστε τη λέξη κλειδί (κατά προτίµηση χωρίς την κατάληξη, για να µας βρει τη λέξη σε οποιαδήποτε πτώση ή αριθµό τη συναντήσει) και κάντε κλικ στο εικονίδιο της αναζήτησης ή πατήστε το Enter στο πληκτρολόγιο σας. Η εφαρµογή θα σας εµφανίσει µε κόκκινη χρωµατική απόχρωση τα θέµατα στα οποία υπάρχει η επιλεγµένη λέξη. Επιλέγετε αυτό που θέλετε και κάνετε κλικ πάνω του. Π.χ. Θέλετε να βρείτε για την ανάθεση του κυλικείου. Πληκτρολογείτε «**κυλικείο**» και κάνετε κλικ στο εικονίδιο της αναζήτησης. Επιλέγετε το **Ανάθεση κυλικείου** και κάνετε κλικ.

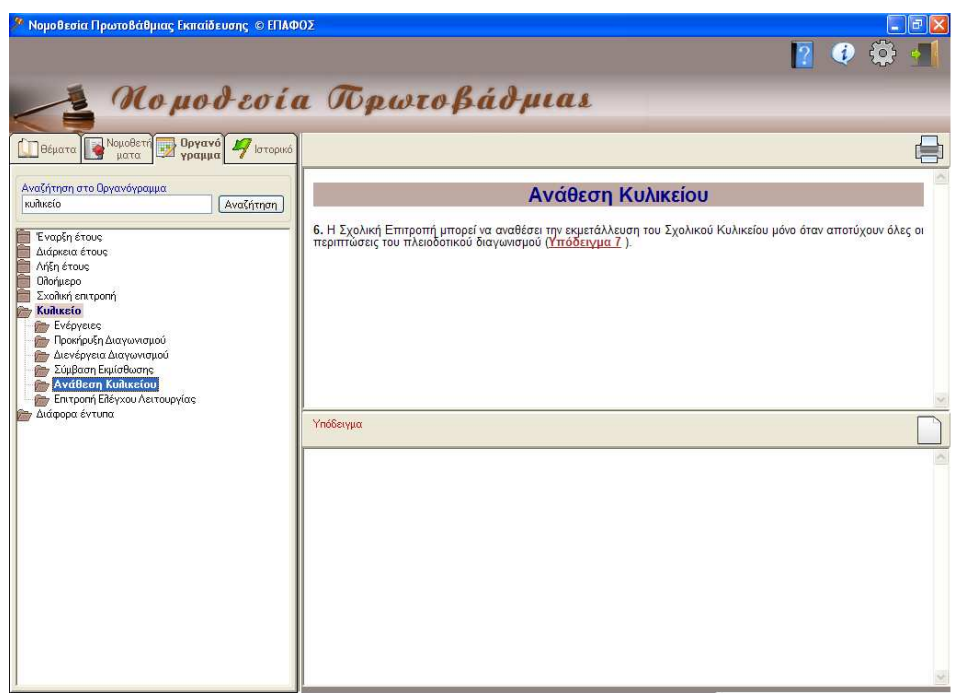

### **6.5. ΕΜΦΑΝΙΣΗ ΠΕΡΙΛΗΨΗΣ**

Κάνοντας κλικ µε το ποντίκι πάνω στην ενέργεια που σας ενδιαφέρει, εµφανίζεται η περίληψή της στο πάνω δεξί µέρος της οθόνης. Υπάρχει η δυνατότητα εκτύπωσης της περίληψης κάνοντας κλικ στο εικονίδιο **πάνω δεξιά.** 

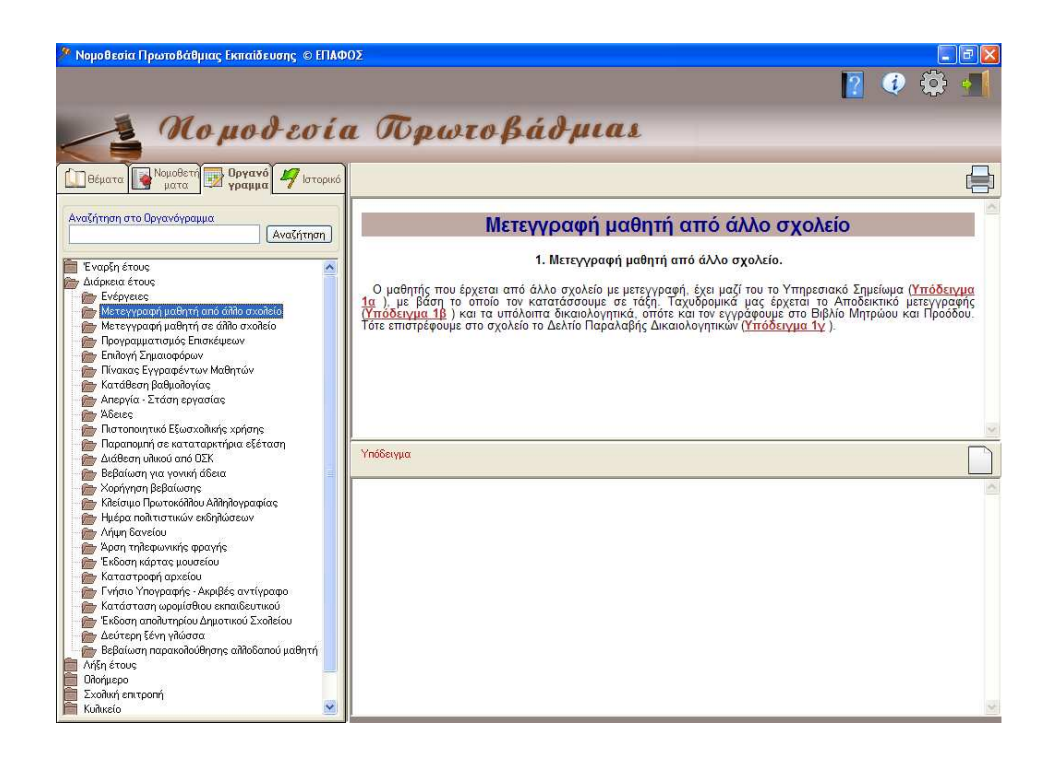

### **6.6. ΕΜΦΑΝΙΣΗ ΥΠΟ∆ΕΙΓΜΑΤΟΣ**

Σε διάφορα σηµεία της περίληψης, ανάλογα µε το θέµα, θα συναντήσετε µε κόκκινα γράµµατα: «Υπόδειγµα ..». Επιλέγετε αυτό που σας ενδιαφέρει και κάνετε κλικ πάνω του.

Στο κάτω µέρος της δεξιάς στήλης εµφανίζεται το υπόδειγµα αλλά όχι σε επεξεργάσιµη µορφή. Απλά µόνο για να δείτε αν είναι αυτό που σας ενδιαφέρει.

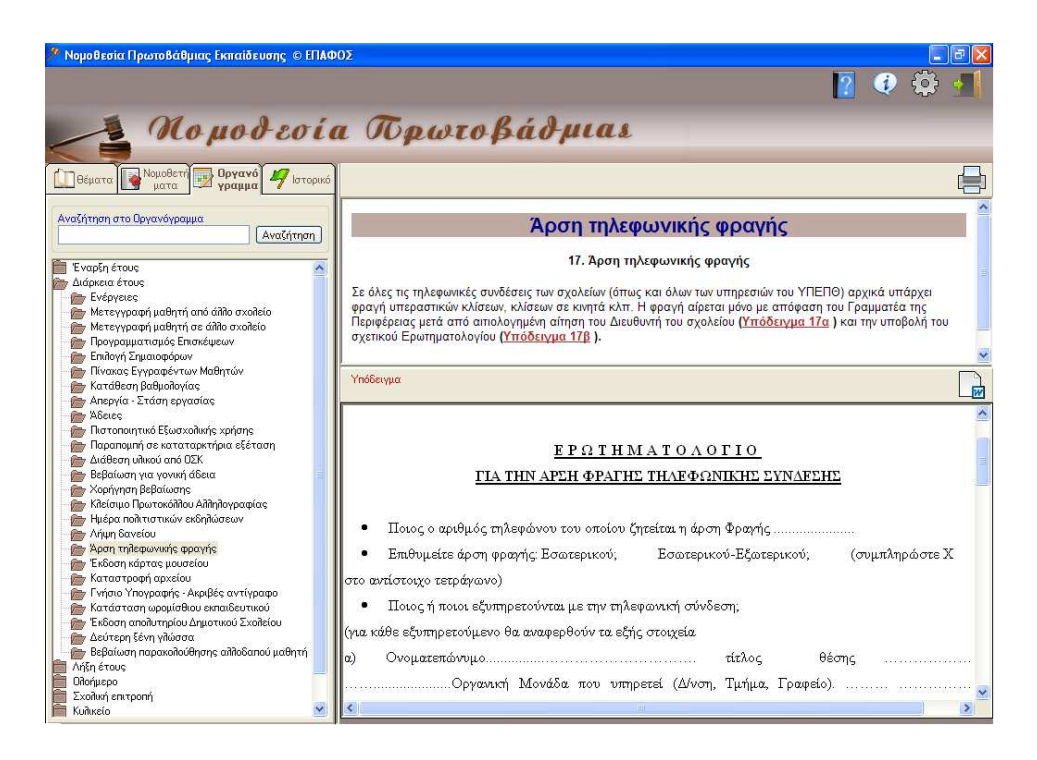

#### **6.7. ΕΠΕΞΕΡΓΑΣΙΑ ΥΠΟ∆ΕΙΓΜΑΤΟΣ**

Για να επεξεργαστείτε το Υπόδειγµα που βλέπετε στο κάτω δεξί µέρος της οθόνης, πρέπει να το µεταφέρετε στον επεξεργαστή κειµένου Microsoft Word. Αυτό γίνεται µόνο µε ένα κλικ στο εικονίδιο του επεξεργαστή κειμένου (Microsoft Word) Γεπρισματιστικός που πάνω δεξί µέρος του υποδείγµατος.

Το Υπόδειγµα µεταφέρεται σε ξεχωριστό αρχείο του Word σε εκτυπώσιμη και επεξεργάσιμη μορφή. Στην νέα του μορφή μπορείτε να το συµπληρώνετε και στη συνέχεια να το εκτυπώνετε, να το τροποποιείτε ανάλογα µε τις ανάγκες του σχολείου σας και να το εκτυπώνετε ή να το εκτυπώνετε και το συµπληρώνετε χειρόγραφα.

Κεφάλαιο 7

## **7. ΑΝΑΒΑΘΜΙΣΕΙΣ**

## **7.1. ΓΕΝΙΚΑ**

Η αναβάθµιση της εφαρµογής είναι µια θεµελιώδης διαδικασία που σας οδηγεί µε ασφάλεια στην γρηγορότερη πληροφόρηση του τι ισχύει τώρα. Επειδή τα διάφορα νοµοθετήµατα τροποποιούνται συχνά ή πολλά από αυτά κοινοποιούνται κάθε χρόνο µε µικρές ή µεγάλες αλλαγές, είναι απαραίτητο να αναβαθµίζετε την εφαρµογή αυτή. Είναι σύνηθες να αποστέλλεται στα σχολεία το ίδιο κείµενο µε αλλαγµένο τον αριθµό πρωτοκόλλου και την ηµεροµηνία έκδοσης. Για αυτό επιβάλλεται να αναβαθµίζετε την εφαρµογή µε τη διαδικασία που περιγράφεται στη συνέχεια.

## **7.2. ΕΛΕΓΧΟΣ ΑΝΑΓΚΗΣ ΓΙΑ ΝΕΟΤΕΡΗ ΑΝΑΒΑΘΜΙΣΗ**

Για να ελέγχετε αν υπάρχει νεότερη έκδοση της εφαρµογής από αυτήν που έχετε εγκατεστηµένη στον υπολογιστή σας, αναζητήστε το εικονίδιο που βρίσκεται στο πάνω δεξί τµήµα του παραθύρου της εφαρµογής. Κάνοντας κλικ µε το ποντίκι στο εικονίδιο αυτό, εµφανίζεται ένα παράθυρο που περιλαµβάνει πληροφορίες για την εφαρµογή.

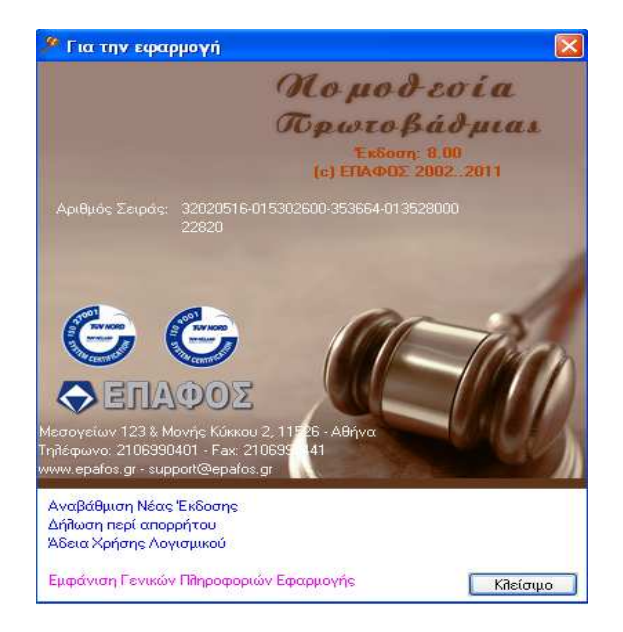

Κάνοντας κλικ µε τον δείκτη του ποντικιού στο κουµπί **"Αναβάθµιση Νέας Έκδοσης",** θα ανοίξει ένα νέο παράθυρο (Internet Explorer) το οποίο θα σας πληροφορεί για την έκδοση της εφαρµογής που έχετε στα χέρια σας, καθώς επίσης και για την έκδοση που είναι διαθέσιµη στο διαδίκτυο.

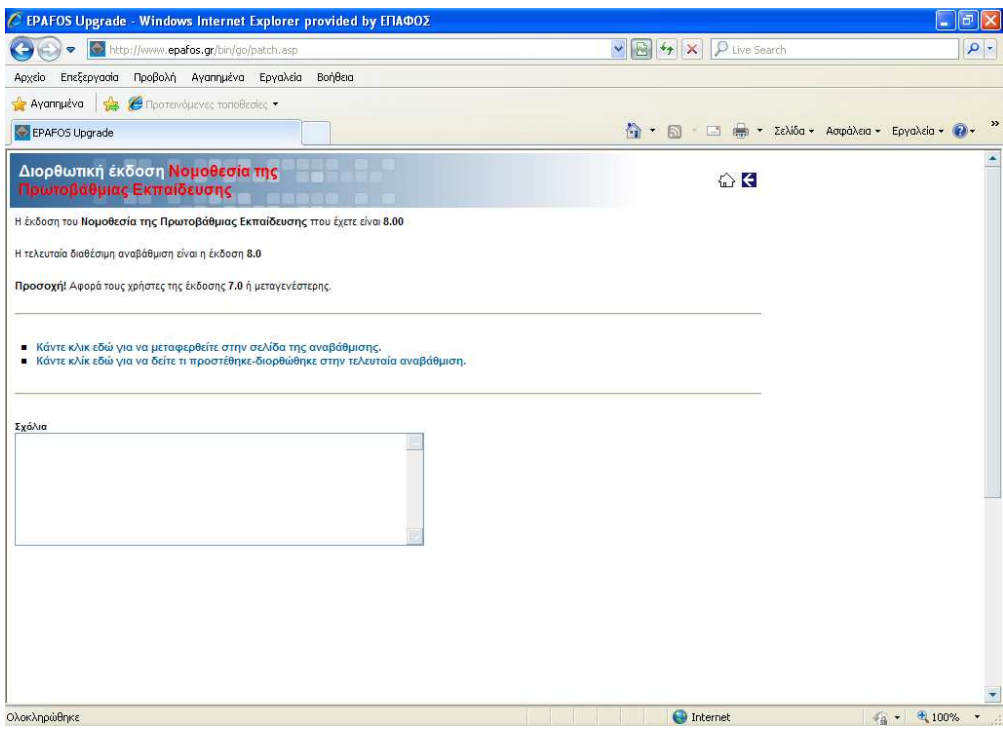

Αν η έκδοση της εφαρµογής που έχετε στα χέρια σας είναι ίδια µε αυτήν που είναι διαθέσιµη, δεν υπάρχει ανάγκη αναβάθµισης. ∆ιαφορετικά ακολουθήστε προσεχτικά τα βήµατα που περιγράφονται στην επόµενη ενότητα **"∆ΙΑ∆ΙΚΑΣΙΑ ΑΝΑΒΑΘΜΙΣΗΣ"** (**§ 7.3**).

Από το ίδιο παράθυρο µπορείτε να πληροφορηθείτε σχετικά µε τις αλλαγές που έχουν γίνει στην τελευταία έκδοση της εφαρµογής, κάνοντας κλικ µε το δείκτη του ποντικιού στην επιλογή **"Κάντε κλικ εδώ για να δείτε τι προστέθηκε-διορθώθηκε στην τελευταία αναβάθµιση"**.

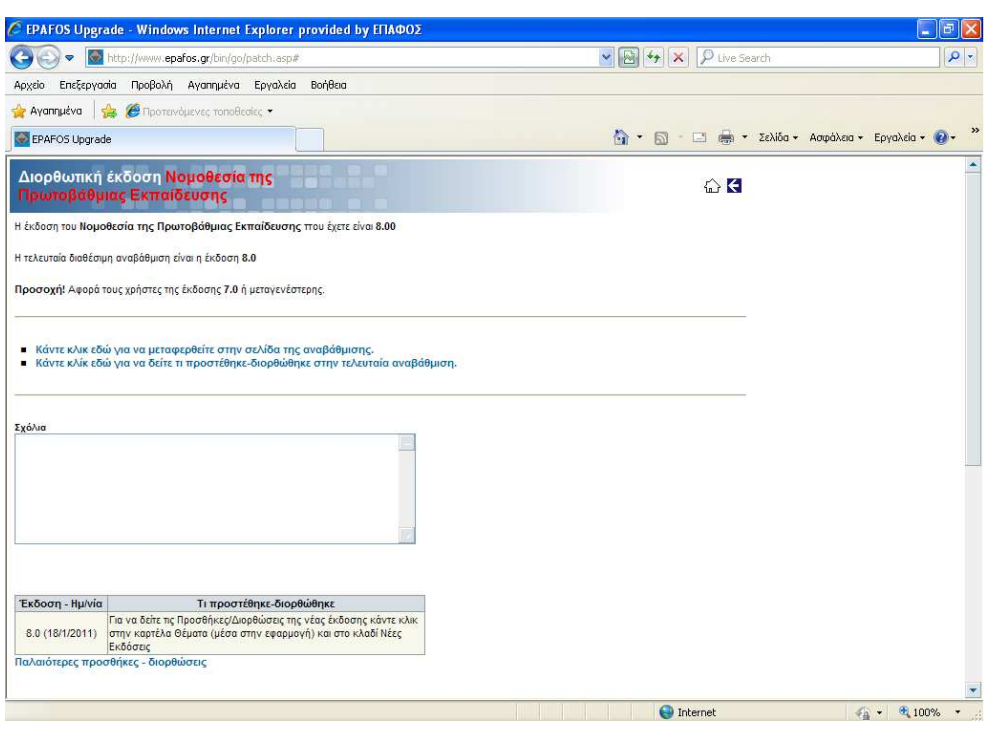

Μπορείτε επίσης να δείτε τις διορθώσεις που έχουν γίνει σε παλαιότερες εκδόσεις, κάνοντας κλικ µε το ποντίκι στην επιλογή **"Παλαιότερες προσθήκες – διορθώσεις"**.

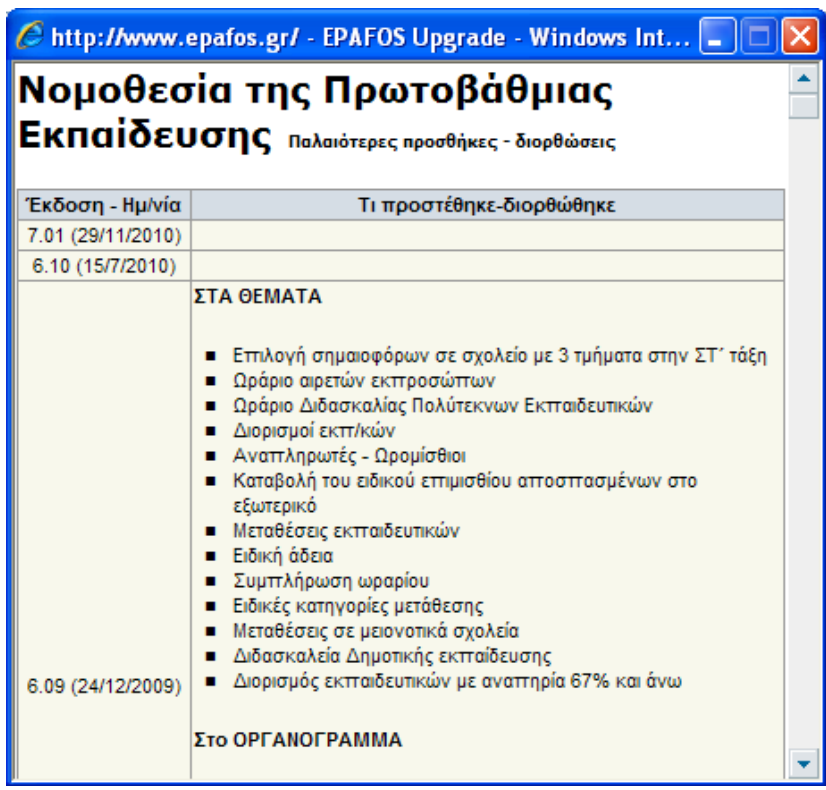

## **7.3. ∆ΙΑ∆ΙΚΑΣΙΑ ΑΝΑΒΑΘΜΙΣΗΣ**

Για να εγκαταστήσετε την αναβάθµιση της εφαρµογής, κάντε κλικ µε τον δείκτη του ποντικιού στην επιλογή **"Κάντε κλικ εδώ για να µεταφερθείτε στην σελίδα της αναβάθµισης"**.

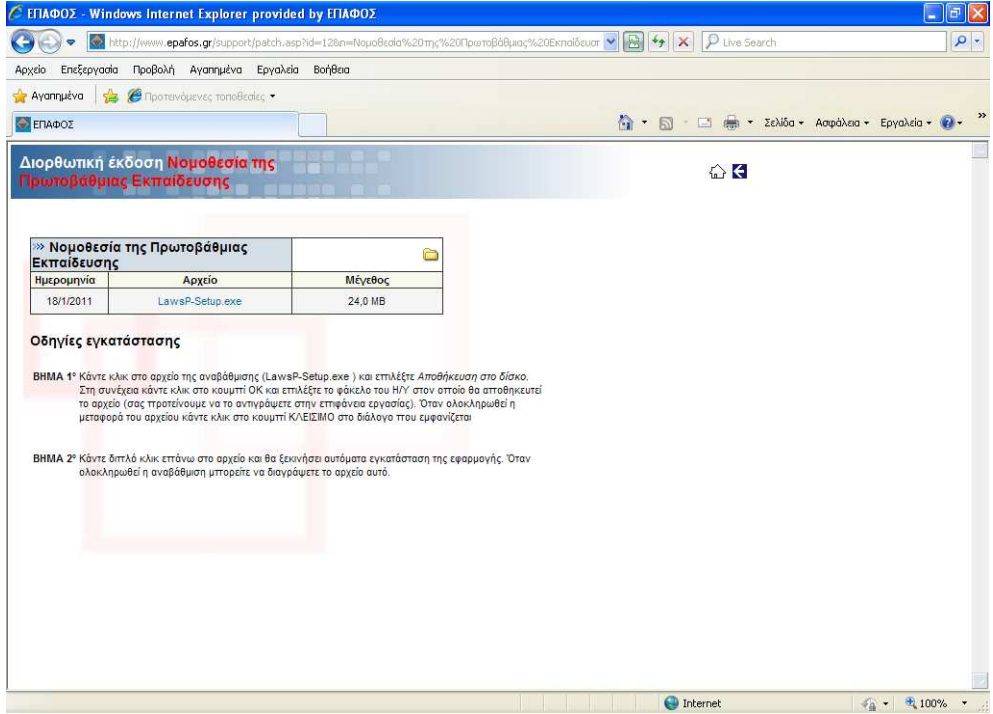

Στην συνέχεια, κάντε κλικ στην επιλογή LawsP-Setup.exe, αποθηκεύστε το αρχείο στον υπολογιστή σας και εκτελέστε το για να ολοκληρωθεί η διαδικασία της αναβάθµισης.

# Κεφάλαιο 8

## **8. ΕΙ∆ΙΚΑ ΘΕΜΑΤΑ**

Τέλος, περιγράφονται µερικά προβλήµατα που µπορεί να προκύψουν κατά την διάρκεια χρήσης της εφαρµογής **«Νοµοθεσία της Πρωτοβάθµιας Εκπαίδευσης»,** καθώς και ο ενδεδειγµένος τρόπος αντιµετώπισης τους.

• *Πώς γίνεται η εγκατάσταση του προγράµµατος;* 

Τοποθετήστε το CD στον οδηγό CD του Η/Υ και κατόπιν κάντε διπλό κλικ στο εικονίδιο **"Ο Υπολογιστής µου**". Έπειτα κάνετε διπλό κλικ στο εικονίδιο του CD και στη συνέχεια κάνετε διπλό κλικ στο **Setup.exe.** 

• *Σε τι οφείλεται το R.T.E. 3706 που µπορεί να εµφανιστεί κατά την εκκίνηση του προγράµµατος;* 

Αν κατά την έναρξη της Νοµοθεσίας σας εµφανίσει αυτό το µήνυµα, τοποθετήστε το CD στον οδηγό CD του Η/Υ και κατόπιν κάνετε διπλό κλικ στο εικονίδιο **"Ο Υπολογιστής µου"**. Έπειτα κάνετε διπλό κλικ στο εικονίδιο του CD, στη συνέχεια στο φάκελο **Support**, µετά στο φάκελο **Jetsp3** και κάντε διπλό κλικ στο αρχείο **Jetsp3E.exe.** 

• *Σε τι οφείλεται το R.T.E. 429 που βγάζει κατά την είσοδο στο πρόγραµµα;* 

Το µήνυµα αυτό εµφανίζεται όταν έχουµε κάνει εγκατάσταση µόνο την αναβάθµιση του προγράµµατος σε νέο Η/Υ χωρίς να έχει προηγηθεί η εγκατάσταση του αρχικού CD. Για να λυθεί το πρόβλημα θα πρέπει να απεγκαταστήσουµε την εφαρµογή, έπειτα να εγκαταστήσουµε το **αρχικό Setup CD** και τέλος την **τελευταία αναβάθµιση**.

• *Στο Οργανόγραµµα, πατώντας το κουµπί για αποστολή και άνοιγµα του Εγγράφου µε την βοήθεια του επεξεργαστή κειµένου Microsoft Word βγάζει το ακόλουθο σφάλµα: «Το πρόγραµµα εκτέλεσε µια εσφαλµένη λειτουργία και θα τερµατιστεί». Τι µπορεί να φταίει;* 

Στον υπολογιστή που έχετε εγκατεστηµένο το πρόγραµµα υπάρχει η έκδοση του **Office 97**. Θα πρέπει λοιπόν να απεγκαταστήσετε την Νοµοθεσία και να κάνετε έπειτα ξανά την εγκατάσταση από τον φάκελο Office 97 που υπάρχει στο CD της εφαρµογής.

• *Επιλέγουµε κάποιο κοµµάτι ενός νοµοθετήµατος και το στέλνουµε για εκτύπωση. Όµως η σελίδα που τυπώνεται περιέχει ακαταλαβίστικους χαρακτήρες. Τι φταίει;* 

Στη Νοµοθεσία µπορεί να τυπωθεί µόνο ολόκληρο το νοµοθέτηµα και δεν πρέπει να επιλέγετε κάποιο συγκεκριµένο κοµµάτι του. Μπορείτε όµως να στείλετε το νοµοθέτηµα (µε επιλογή του κειµένου, αντιγραφή και επικόλληση) που σας ενδιαφέρει στο Microsoft Word και να το επεξεργαστείτε από εκεί.

• *Γιατί σε κάποια νοµοθετήµατα υπάρχουν κάποιοι παράγραφοι µε γκρίζα γράµµατα;* 

Οι παράγραφοι που εµφανίζονται µε αυτόν τον τρόπο είναι για να ξεχωρίζουν από το υπόλοιπο νοµοθέτηµα επειδή πλέον δεν είναι σε ισχύ.

• *Με ποιο τρόπο µπορούµε να κάνουµε αναζήτηση µε βάση το τι αφορά κάποιο νοµοθέτηµα;* 

Από την καρτέλα Θέµατα, µας δίνεται η δυνατότητα να κάνουµε εύρεση µε δυο τρόπους. Ο πρώτος τρόπος είναι η **αναζήτηση στα θέµατα.** Σε αυτή την αναζήτηση µπορούµε να πληκτρολογήσουµε το όνοµα ενός θέµατος από την λίστα θεµάτων του προγράµµατος. Αυτή η µορφή αναζήτησης εµφανίζει την κατηγορία νοµοθετηµάτων που σας ενδιαφέρει, αρκεί το θέµα που αναζητείτε να είναι καταχωρηµένο ακριβώς όπως το πληκτρολογήσατε. Ο δεύτερος τρόπος είναι η **αναζήτηση στο περιεχόµενο των θεµάτων**. Σε αυτή την αναζήτηση πληκτρολογούµε µια βασική λέξη που µπορεί να υπάρχει στο νοµοθέτηµα (π.χ. Απουσίες, Εκδροµές, Ωρολόγιο κλπ). Η µηχανή αναζήτησης που υπάρχει, θα κοιτάξει τα νοµοθετήµατα που αφορούν αυτό που ψάχνουµε και θα µας τα τονίσει µε κόκκινη χρωµατική απόχρωση στη λίστα θεµάτων.

• *Με ποιο τρόπο µπορούµε να κάνουµε αναζήτηση για κάποιο συγκεκριµένο νοµοθέτηµα;* 

Από την καρτέλα **Νοµοθετήµατα**, στο πεδίο **Αναζήτηση Νοµοθετηµάτων**, πληκτρολογούµε κάποιο µέρος ή πλήρη τον τίτλο νοµοθετήµατος. Η µηχανή αναζήτησης θα ψάξει στην λίστα νοµοθετηµάτων και θα µας τα τονίσει µε κόκκινη χρωµατική απόχρωση.

• *Υπάρχει τρόπος να έχουµε σε µια λίστα τα νοµοθετήµατα που χρησιµοποιούµε συχνότερα;* 

Επιλέγετε το νοµοθέτηµα που σας ενδιαφέρει και πατάτε **Αποθήκευση τρέχοντος νοµοθετήµατος στο ιστορικό**. Μια

συντόµευση του συγκεκριµένου νοµοθετήµατος θα τοποθετηθεί στην καρτέλα **Ιστορικό,** ώστε να µπορείτε να ανατρέξετε εκεί ανά πάσα στιγµή.

• *Πως µπορούµε να δούµε τι νέο έχει προστεθεί στην έκδοση που έχουµε;* 

Από την καρτέλα **Θέµατα**, επιλέγουµε την κατηγορία **Νέες Εκδόσεις**. Εκεί θα υπάρχει µια λίστα των εκδόσεων ταξινοµηµένη από την νεότερη ως την παλαιότερη, στην οποία µπορούµε να δούµε όποιες αλλαγές έχουν προκύψει ανά έκδοση.

• *Στην καρτέλα Νοµοθετήµατα έχουµε βρει ένα νοµοθέτηµα. Πως µπορούµε να δούµε τι αφορά και αν υπάρχουν και άλλα νοµοθετήµατα που αφορούν στο συγκεκριµένο θέµα;* 

Από την καρτέλα **Νοµοθετήµατα** επιλέγουµε το νοµοθέτηµα που θέλουµε. Στη συνέχεια κάνουµε κλικ στο µενού **Υπάρχει σύνδεση στα θέµατα**. Από την λίστα που θα αναπτυχθεί, µπορούµε να δούµε τι αφορά το συγκεκριµένο νοµοθέτηµα. Αν ανατρέξουµε από την καρτέλα **Θέµατα** στις συγκεκριµένες κατηγορίες που εµφανίστηκαν στο µενού, θα βρούµε και τυχόν αλλά νοµοθετήµατα που αφορούν στο συγκεκριµένο θέµα.

• *Πόσο συχνά κυκλοφορεί νέα αναβάθµιση;* 

Νέα αναβάθµιση της εφαρµογής κυκλοφορεί κάθε φορά που βγαίνει κάποιο καινούριο Νοµοθέτηµα π.χ. εγκύκλιος, υπουργική απόφαση, σχεδόν µία φορά κάθε µήνα. Οι ενδιαφερόµενοι µπορούν να την προµηθευτούν από την ιστοσελίδα µας (**www.epafos.gr**) εφόσον έχουν συµβόλαιο συντήρησης.

• *Κάθε πότε θα λαµβάνω cd της εφαρµογής;* 

Η εφαρµογή **«Νοµοθεσία της Πρωτοβάθµιας Εκπαίδευσης»** θα αποστέλλεται στους ενδιαφερόµενους χρήστες µε cd µία φορά τον χρόνο µε το συµβόλαιο συντήρησης.

• *Σε πόσους υπολογιστές µπορώ να εγκαταστήσω την εφαρµογή "Η Νοµοθεσία της Πρωτοβάθµιας Εκπαίδευσης";* 

Η εφαρµογή δίνεται για να εγκατασταθεί σ' έναν υπολογιστή του σχολείου και παρέχεται µία επιπλέον άδεια χρήσης για τον ∆ιευθυντή του σχολείου, αν ζητηθεί. Οι ∆ιευθυντές των σχολείων παρακαλούνται να απευθύνονται στο Τµήµα Πωλήσεων της εταιρείας **ΕΠΑΦΟΣ** για την χορήγηση της δεύτερης άδειας.

## **ΥΠΟΣΤΗΡΙΞΗ ΤΟΥ ΕΠΑΦΟΥ**

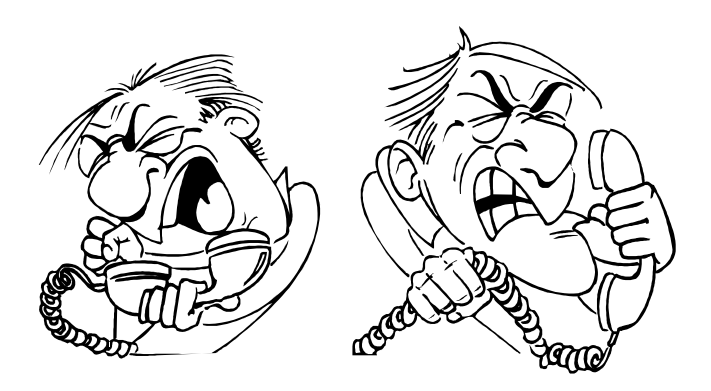

Ο **ΕΠΑΦΟΣ** βρίσκεται πάντοτε στη διάθεσή σας προκειµένου να λύσει τα προβλήµατα που πιθανότατα αντιµετωπίζετε και να σας βοηθήσει να κατανοήσετε κάθε σηµείο της εφαρµογής. Όλες τις εργάσιµες µέρες στο τηλέφωνο **210-6990401,** υπάρχουν υπεύθυνοι τεχνικοί της εταιρείας µας, έτοιµοι να σας ακούσουν. Θα διευκολύνατε ιδιαίτερα το **Τµήµα Ανάπτυξης**, εάν µας στέλνατε τις παρατηρήσεις σας γραπτώς στο **fax 210-6990441** ή µε e-mail στο **support@epafos.gr**.

Για να επικοινωνήσετε µε την τεχνική υποστήριξη πρέπει να γνωρίζετε τον ακριβή αριθµό έκδοσης (version number) που αναγράφεται πατώντας το κουμπί $\ket{\psi} \rightarrow$  Για την εφαρμογή.

Η εταιρεία µας αναπτύσσει και βελτιώνει συνεχώς τη Νοµοθεσία της Πρωτοβάθµιας Εκπαίδευσης, ενσωµατώνοντας καινούριες τεχνικές που προσδίδουν στο πρόγραµµα ακόµη µεγαλύτερες δυνατότητες. Μην ξεχνάτε όµως ότι για να δηµιουργηθεί ένα σωστό προϊόν, είναι απαραίτητες οι δικές σας συµβουλές και παρατηρήσεις. Μη διστάσετε λοιπόν να επικοινωνήσετε µαζί µας, προτείνοντάς µας οτιδήποτε θεωρείτε αναγκαίο να συµπεριληφθεί στις µελλοντικές εκδόσεις της εφαρµογής.